# **Zarządzanie Szkoleniami** Instrukcja obsługi

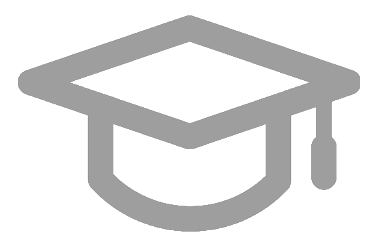

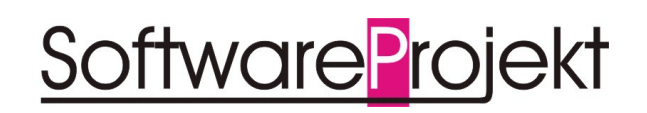

**www.SoftwareProjekt.com.pl**

## Spis treści

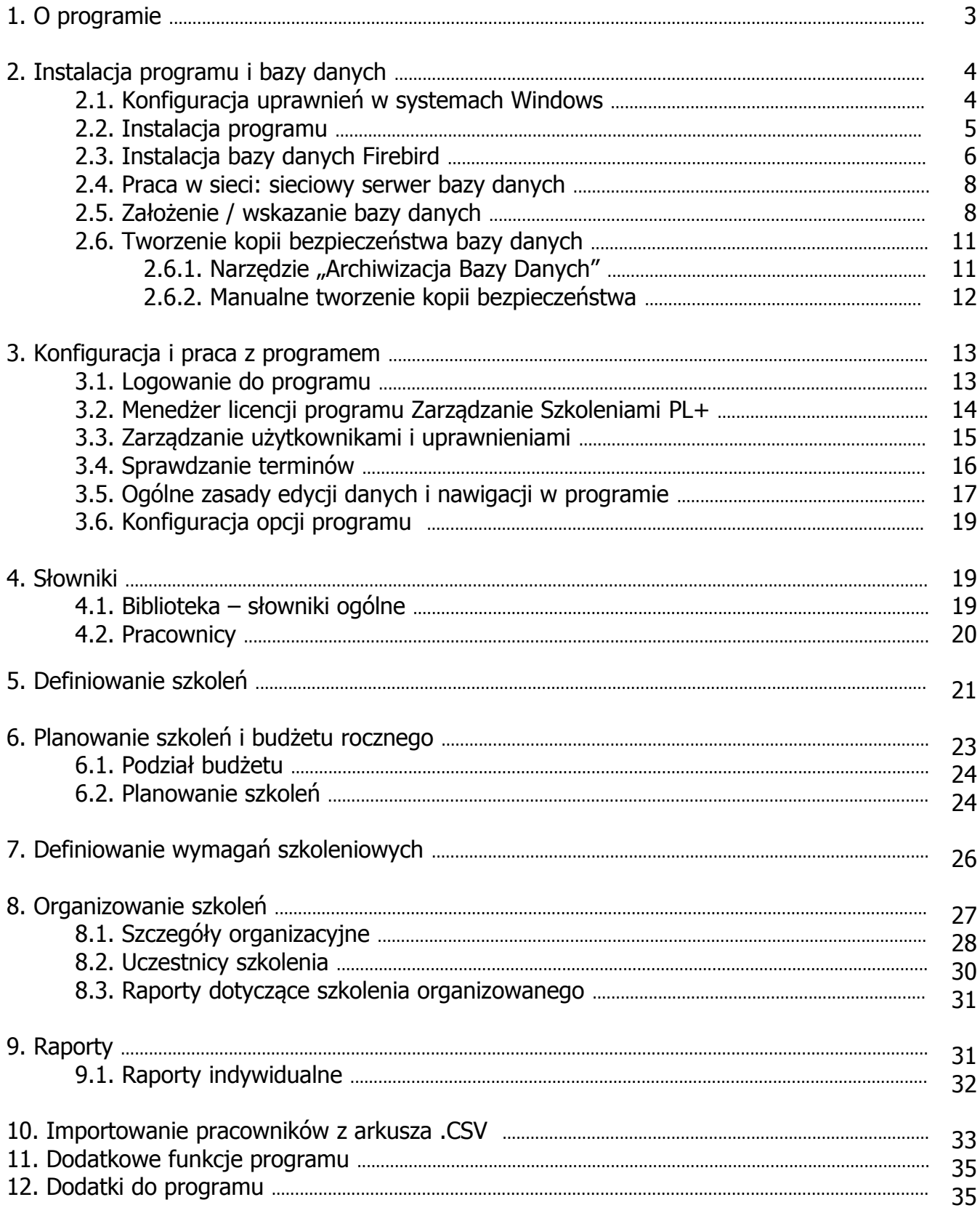

## **1. O programie**

**Zarządzanie Szkoleniami PL+** to program do kompleksowej pracy ze szkoleniami w firmie. Prowadzenie katalogu szkoleń, firm szkoleniowych **podział budżetu szkoleniowego** i planowanie przyszłych szkoleń z uwzględnieniem kosztów, zobowiązań, wskazaniem uczestników szkolenia. Delegowanie pracowników na podstawie **zapotrzebowań szkoleniowych**.

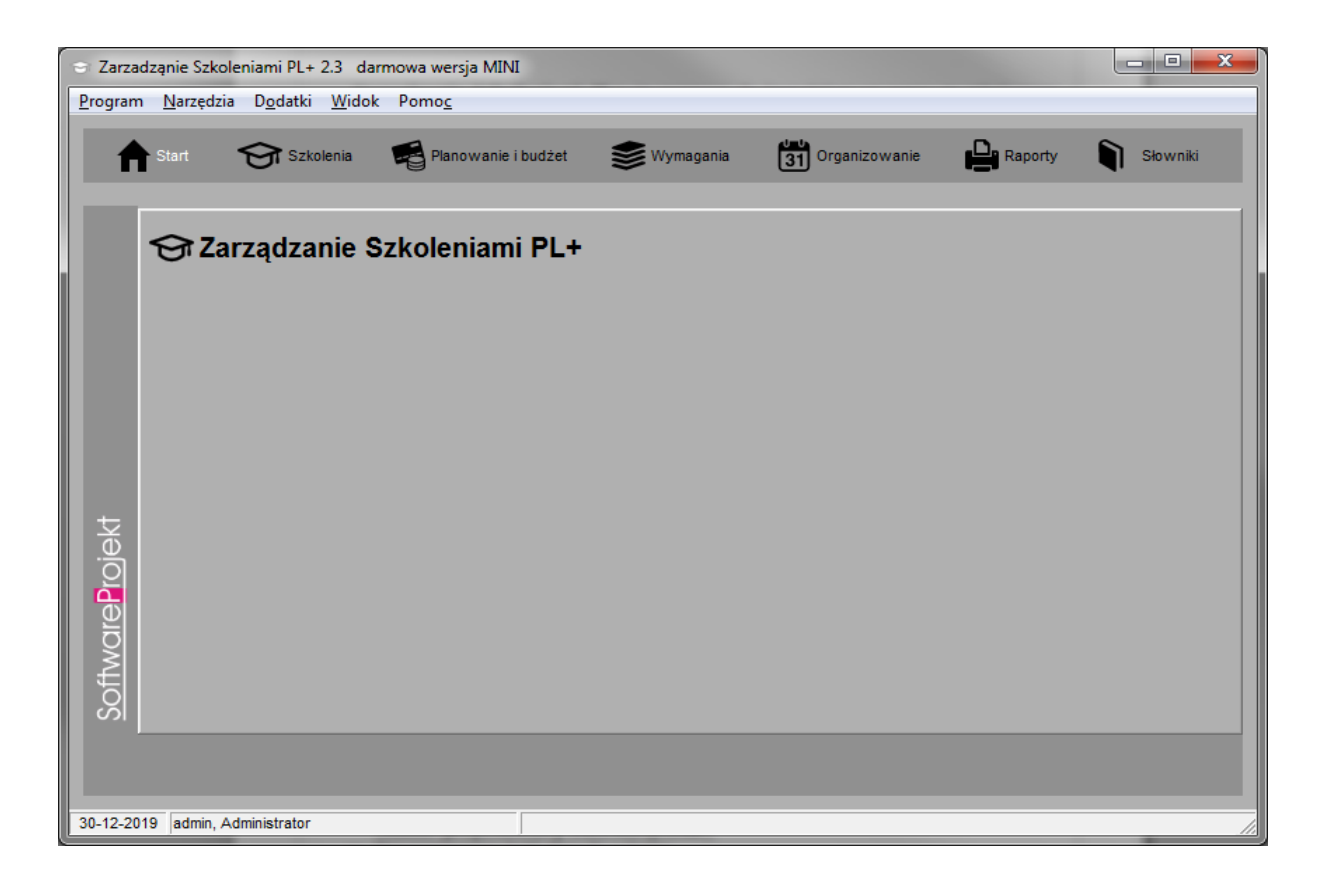

#### **Co otrzymasz kupując program:**

- Pudełko z płytą CD
- Wieczysta licencja na użytkowanie
- Pomoc techniczna email i aktualizacje przez 4 miesiące
- Możliwość pracy w sieci (po zakupie większej ilości licencji)
- Zakup wielu licencji odbywa się poprzez zmianę ilości zamawianych sztuk programu (**Rabat przyznawany automatycznie**)
- Nieograniczona ilość danych w bazie
- **GRATIS program Asystent Zadań PL+ czyli terminarz przypominający o** spotkaniach, urodzinach, rozliczeniach PIT, ZUS

## **Najważniejsze funkcje programu:**

- Katalog szkoleń i firm szkoleniowych.
- Podział i planowanie budżetu szkoleniowego.
- Planowanie przyszłych szkoleń z uwzględnieniem kosztów, zobowiązań, listy uczestników.
- Kontrola budżetu, obecności, ilości osób, zobowiązań.
- Obsługa zobowiązań pracowników po zakończonym szkoleniu.
- Zapotrzebowania na szkolenia pracowników.
- Lista szkoleń wymaganych np. na danym stanowisku.
- Raporty, m.in.: zestawienie szkoleń obowiązkowych, szkolenia pracowników, podział budżetu.
- Praca w sieci komputerowej.
- System praw dostępu do programu.
- **Nieograniczona ilość danych.**
- **Wieczysta licencja na użytkowanie programu.**
- **ŁATWOŚĆ OBSŁUGI**

## **2. Instalacja programu i bazy danych**

Wszelkie elementy konieczne do zainstalowania i skonfigurowania programu Zarządzanie Szkoleniami PL+ znajdują się na płycie instalacyjnej programu.

## **2.1. Konfiguracja uprawnień w systemach Windows**

Jeśli system Windows na którym instalowany jest program posiada ograniczenia uprawnień (np. Windows Vista, Windows 7, konto nieadministratorskie, struktura domenowa, itp) wówczas należy nadać użytkownikowi / programowi uprawnienia do następujących zasobów:

uprawnienia do odczytu i zapisu do rejestru systemowego:

Po uruchomieniu regedit.exe (systemowe narzędzie do edycji rejestru) i kliknięciu prawym klawiszem myszy na odpowiednim kluczu wybieramy opcje "uprawnienia/permissions" i nadajemy uprawnienia "Pełna kontrola / full control" dla następujących kluczy:

- 1. HKEY\_LOCAL\_MACHINE\SOFTWARE\SoftwareProjekt\ (systemy Windows 32 bitowe)
- 2. HKEY\_LOCAL\_MACHINE\SOFTWARE\Wow6432Node\SoftwareProjekt\ (systemy Windows 64 bitowe)

## **2.2. Instalacja programu**

Aby zainstalować program włóż do stacji CD-ROM płytę z programem lub uruchom ręcznie instalator programu o nazwie "Instaluj.exe" a następnie wybierz opcję "Zainstaluj Zarządzanie Szkoleniami PL+".

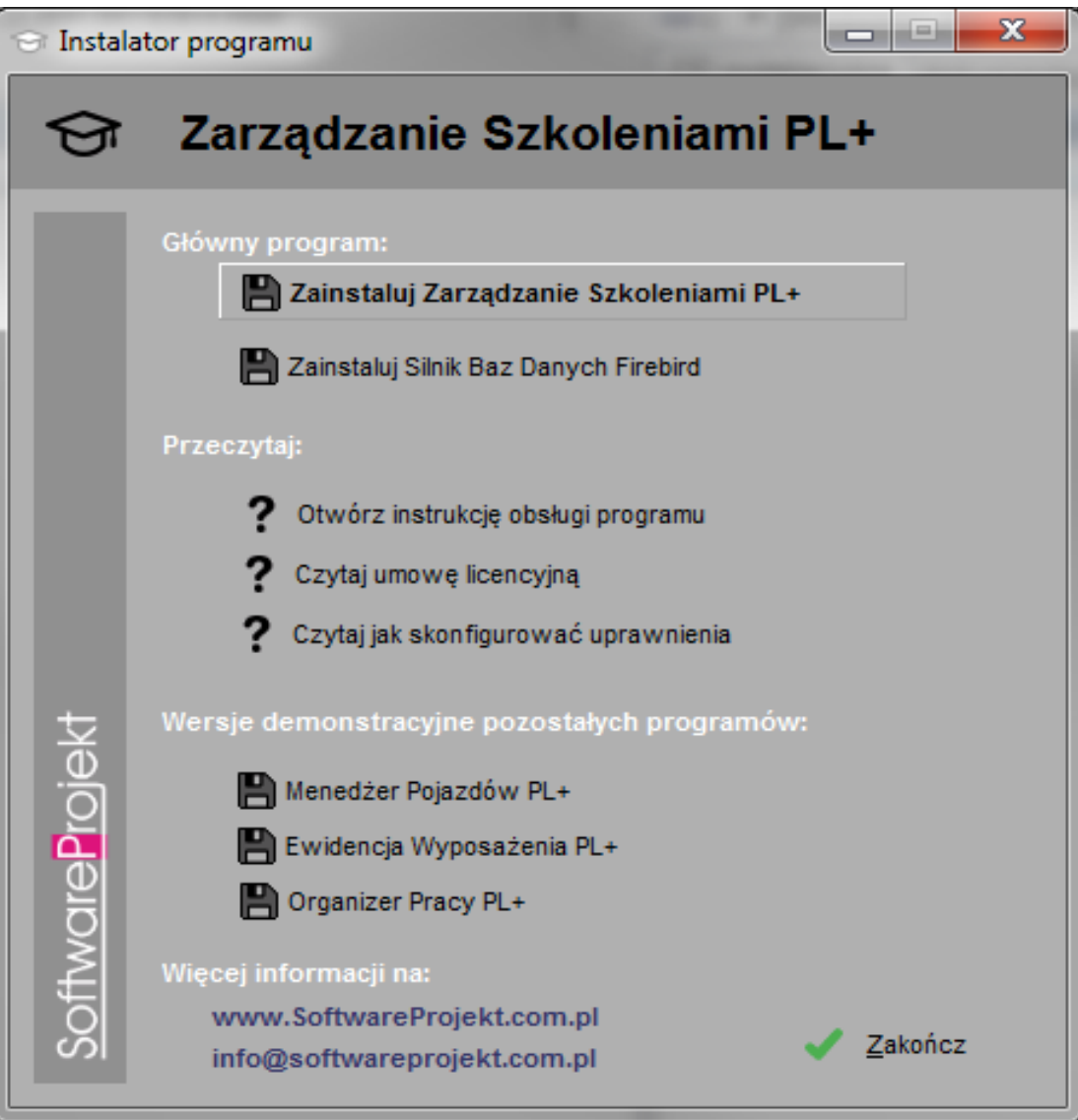

Proces instalacji rozpocznie się automatycznie i przeprowadzi Cię poprzez kolejne kroki instalacji. Proces ten jest stosunkowo prosty i nie powinien przysporzyć kłopotów.

Na uwagę zasługuje opcja "Serwer Bazy Danych Firebird 2.0" | "Zainstaluj Serwer Bazy Danych Firebird 2.0 (element wymagany do działania programu)". Jeśli nie wiesz co to takiego, pozostaw tą opcję włączoną i omiń kolejny rozdział.

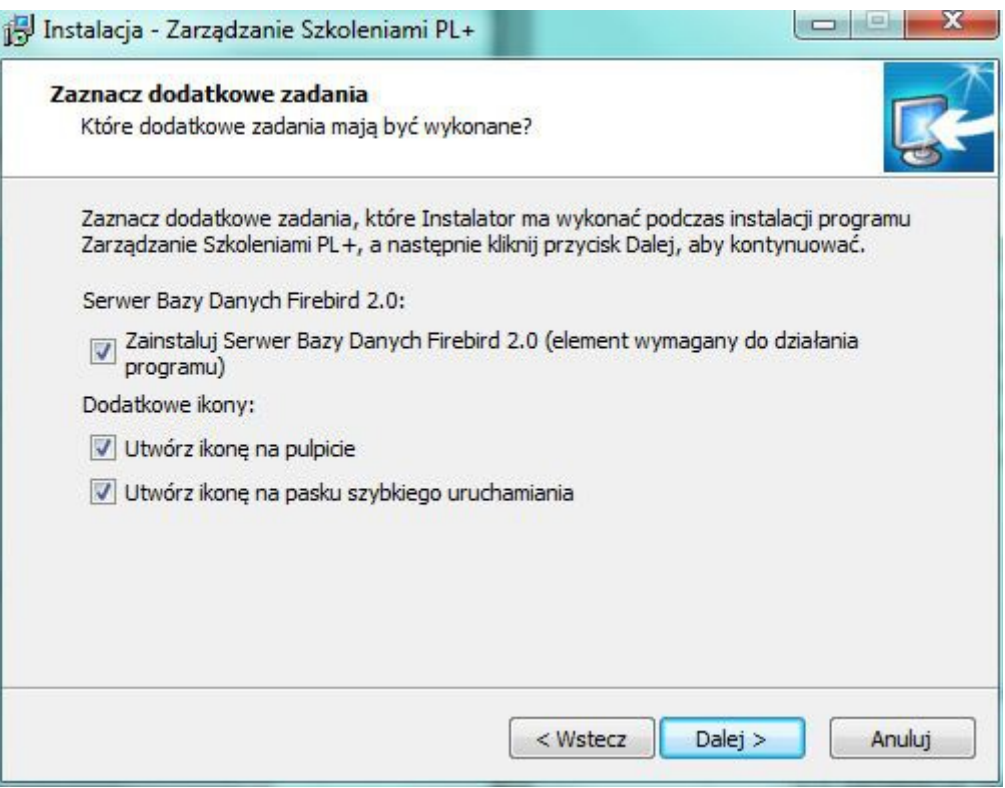

## **2.3. Instalacja bazy danych Firebird**

Serwer Bazy Danych Firebird 2.0.3 jest elementem wymaganym do pracy programu. Jest to oprogramowanie udostępniające zaawansowane narzędzia obsługi baz danych, które wykorzystuje program Zarządzanie Szkoleniami PL+. Jeśli jesteś użytkownikiem zaawansowanym i jesteś pewien, że w Twoim systemie jest już zainstalowane opisywane oprogramowanie, możesz nie instalować tego elementu.

Serwer Firebird zostanie zainstalowany razem z programem o ile nie wyłączysz odpowiedniej opcji w trakcie instalacji głównego programu. Instalację serwera możesz wykonać później korzystając z płyty instalacyjnej.

Jeśli potrzebujesz instalatora serwera Firebird w wersji dla innych systemów operacyjnych (np. Linux) pobierz go z adresu: **http://www.firebirdsql.org**

Instalując serwer Firebird upewnij się, że masz wybrane opcje jak przedstawiono to na kolejnych obrazach.

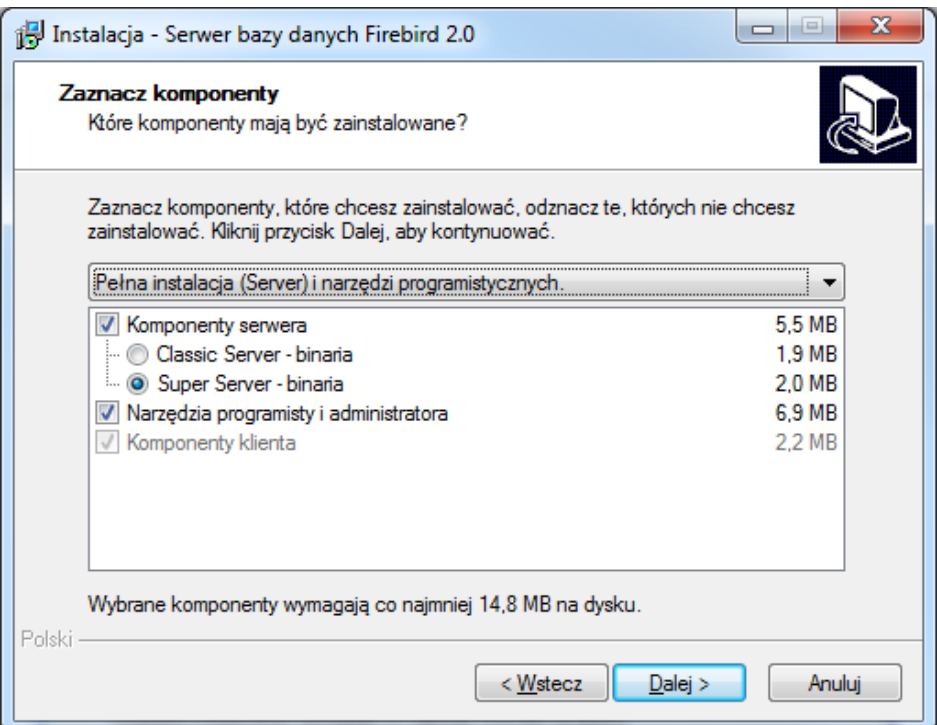

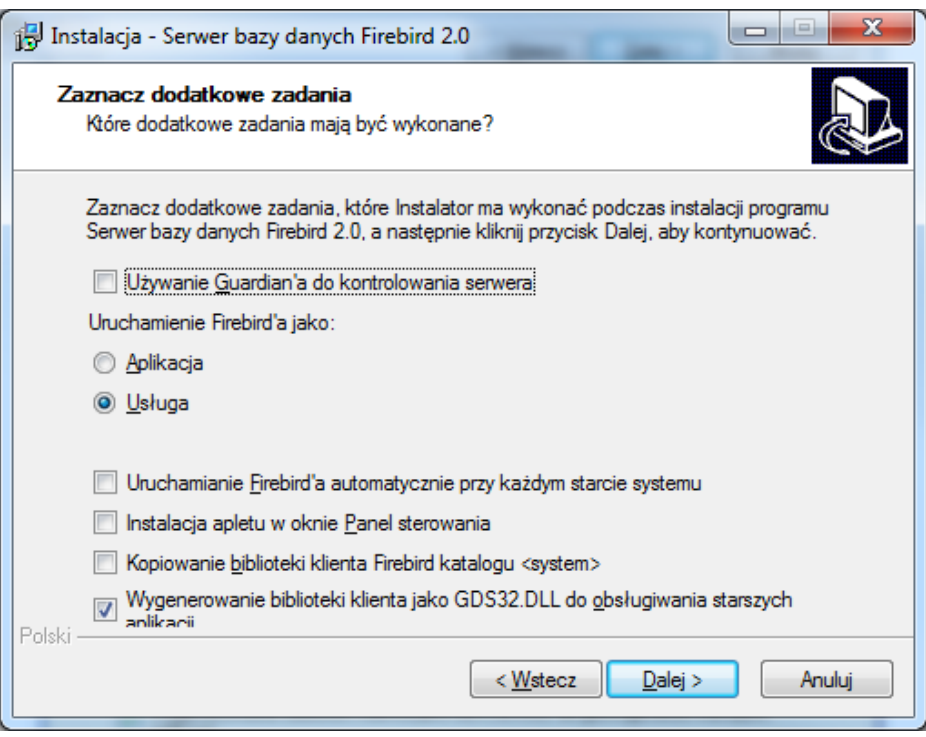

Może zdarzyć się w przyszłości, iż instalacja niedopracowanego oprogramowania innych firm uszkodzi opisywany serwer. W takim wypadku należy skorzystać z opcji "*Reinstalacja* Serwera Bazy Danych Firebird 2.0" dostępnej w "Menu Start" w folderze, w którym zainstalowaliśmy naszą aplikację.

**Pamiętaj by serwer Firebird zainstalować na każdym komputerze na którym instalowany będzie program Zarządzanie Szkoleniami PL+.**

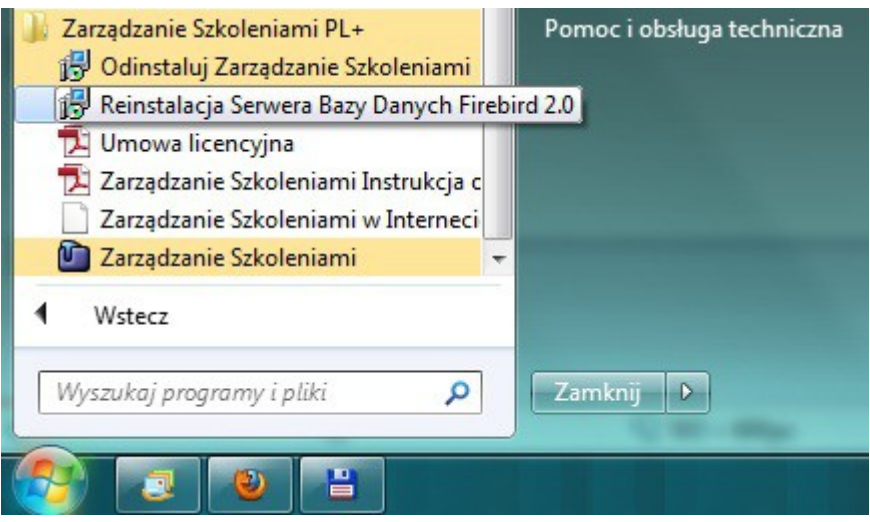

## **2.4. Praca w sieci: sieciowy serwer bazy danych**

Aby pracować na wielu komputerach korzystając z jednej wspólnej bazy danych należy wybrać komputer, który będzie pełnił rolę serwera bazy danych.

**Komputer - serwer bazy danych** udostępnia wszystkim pozostałym komputerom, na których zainstalowano program **Zarządzanie Szkoleniami PL+** wspólną bazę danych. Serwerem może być dowolny komputer (również z zainstalowanym systemem Linux) dostępny w sieci komputerowej.

Na **komputerze – serwerze** musisz zainstalować oprogramowanie **Firebird**. Nie musisz natomiast instalować na nim samego programu Zarządzanie Szkoleniami PL+.

Jeśli potrzebujesz instalator oprogramowania Firebird w wersji dla innych systemów operacyjnych (np. Linux) pobierz odpowiednie pliki z adresu: **http://www.firebirdsql.org**

Podczas pierwszego uruchomienia stwórz bazę danych na **komputerze – serwerze**.

Na wszystkich pozostałych komputerach jako lokalizację bazy danych programu wskaż ścieżkę dostępu do bazy prowadzącą do **komputera - serwera**. Więcej szczegółów znajdziesz w kolejnym rozdziale.

## **2.5. Założenie / wskazanie bazy danych**

Przy pierwszym uruchomieniu programu ukaże się nam okno zakładania / konfigurowania głównej bazy danych.

Upewnij się, że na komputerze zainstalowano wcześniej oprogramowanie baz danych Firebird oraz że oprogramowanie to jest uruchomione. Brak tego oprogramowania uniemożliwi podłączenie lub założenie bazy danych.

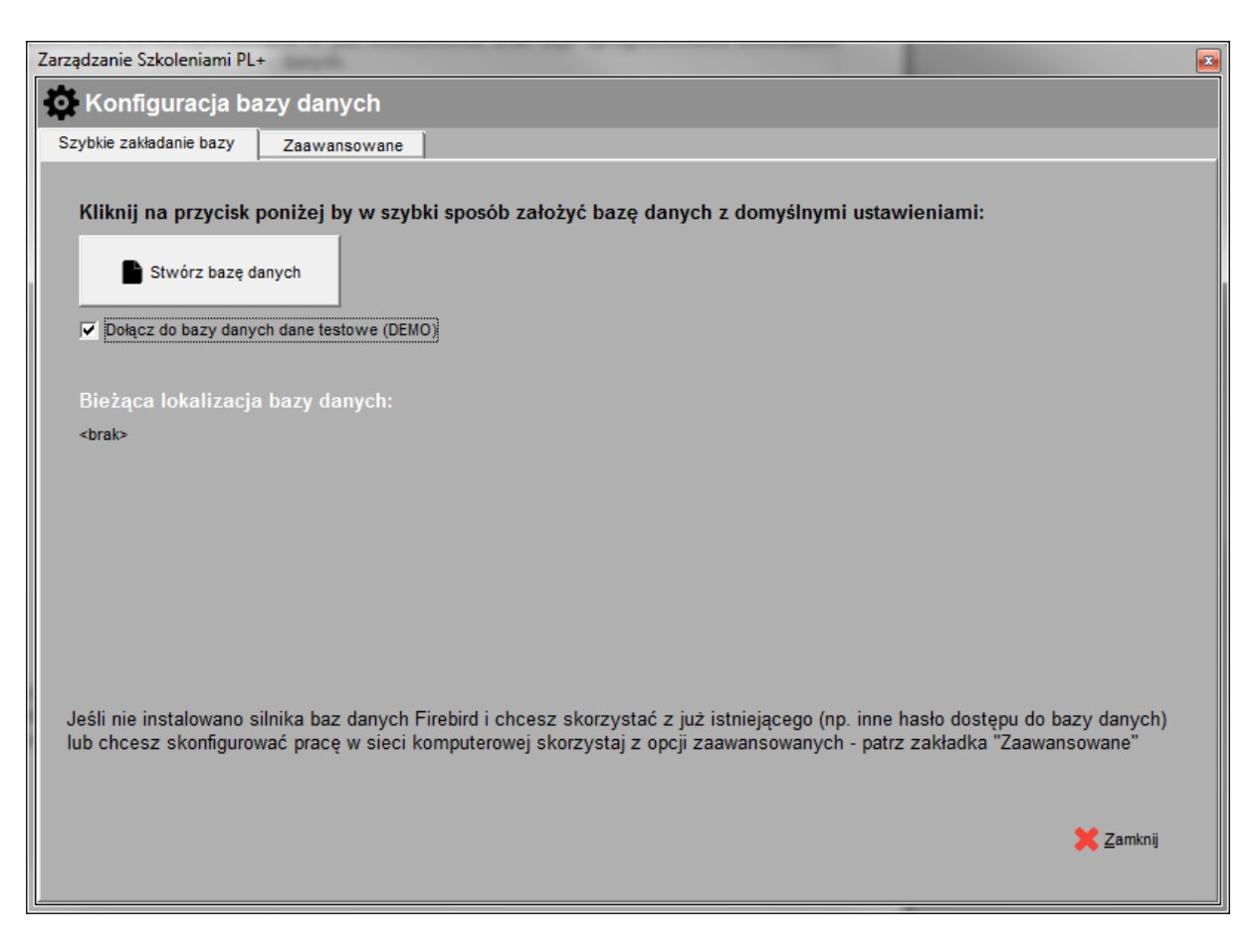

Jeśli program będzie instalowany tylko na jednym stanowisku skorzystaj z zakładki "Szybkie zakładanie bazy" i kliknij przycisk "Stwórz bazę danych". Proces tworzenia bazy odbędzie się automatycznie. Jeśli jesteś zainteresowany pracą z programem w sieci komputerowej czytaj dalej. Jeśli nie, przejdź do kolejnego rozdziału.

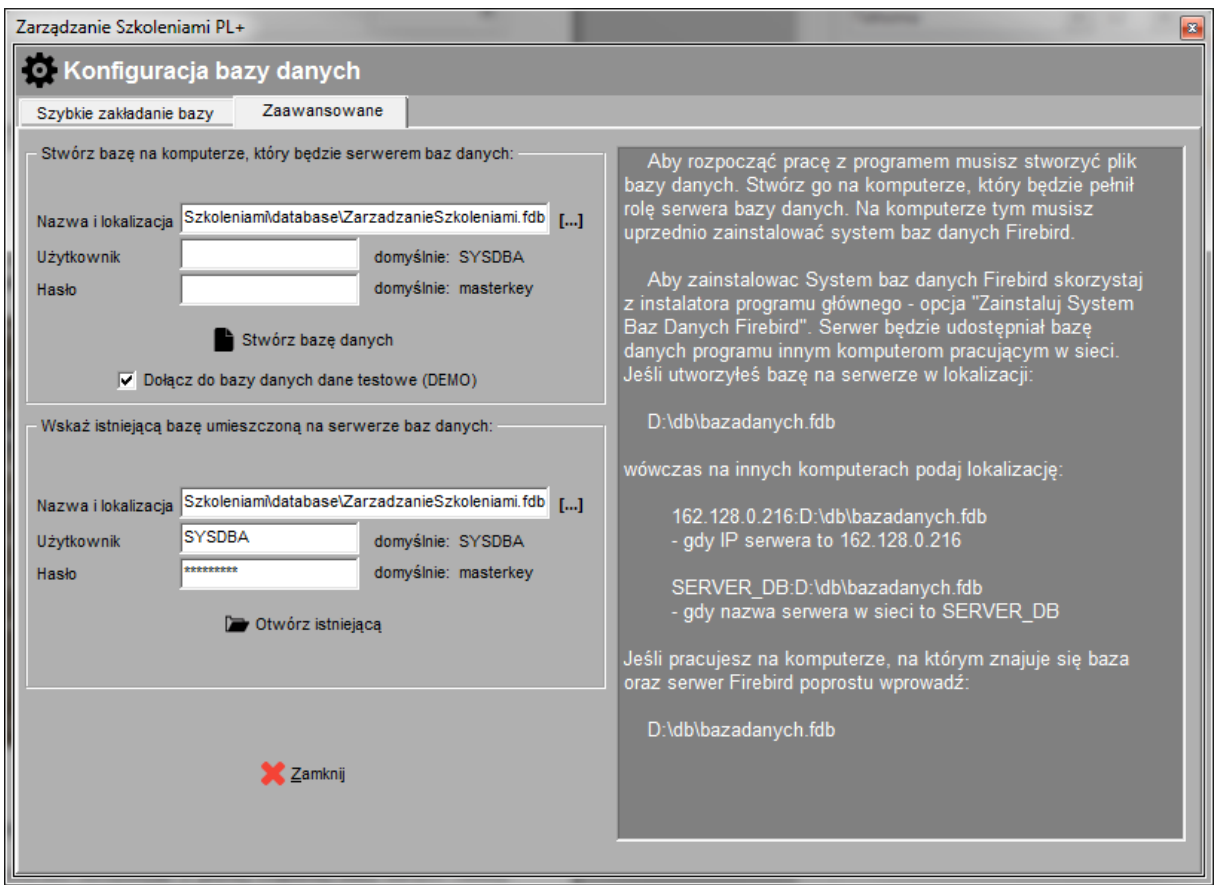

Aby rozpocząć pracę z programem musisz stworzyć plik bazy danych. Stwórz go na komputerze, który będzie pełnił rolę serwera bazy danych. Na komputerze tym musisz uprzednio zainstalować system baz danych Firebird – patrz rozdział 2.3.

Na pozostałych komputerach, które będą korzystać ze wspólnej bazy danych zamiast tworzyć nową bazę skorzystaj z opcji "Otwórz istniejącą (bazę)" wskazując jako lokalizację jej położenie na **komputerze – serwerze bazy danych**.

Aby połączyć się z bazą danych należy podać nazwę i hasło użytkownika bazy danych Firebird. Domyślnie jest to nazwa **SYSDBA** i hasło **masterkey** o ile administrator serwera Firebird nie dokonał modyfikacji hasła / użytkownika. Jeśli masz problem z hasłem oraz nazwą użytkownika zwróć się do swojego informatyka – osoby odpowiedzialnej za administrację serwerem Firebird.

Jeśli baza danych została stworzona już wcześniej (np. na innym komputerze w sieci), wówczas po prostu wskaż lokalizację pliku bazy danych. Jeśli baza została stworzona na serwerze w lokalizacji:

## **D:\db\zarzadzanie\_szkoleniami.fdb**

wówczas na innych komputerach podaj lokalizację w jeden z przedstawionych poniżej sposobów:

#### **162.128.0.216:D:\db\zarzadzanie\_szkoleniami.fdb**

- wykorzystując adres IP serwera, gdy IP serwera to 162.128.0.216

lub

#### **server\_db:D:\db\zarzadzanie\_szkoleniami.fdb**

- wykorzystując nazwę sieciową komputera, gdy nazwa serwera w sieci to server\_db

Jeśli pracujesz na tym samym komputerze, na którym znajduje się baza po prostu wprowadź:

#### **D:\db\zarzadzanie\_szkoleniami.fdb**

W każdym momencie możemy powrócić do ekranu konfiguracji bazy danych wybierając na ekranie logowania przycisk "Konfiguruj bazę".

#### **2.6. Tworzenie kopii bezpieczeństwa bazy danych**

Z punktu widzenia bezpieczeństwa ważne jest systematyczne wykonywanie kopii bezpieczeństwa pliku bazy danych wykorzystywanej przez program, co w razie awarii uchroni przed utratą sporej ilości informacji.

#### **2.6.1 Narzędzie "Archiwizacja Bazy Danych"**

Podstawowym sposobem wykonania kopii bezpieczeństwa jest wykorzystanie programu narzędziowego Archiwizacja Bazy Danych, który dostępny jest w menu *Dodatki*  $\rightarrow$  *Archiwizacja* Bazy Danych.

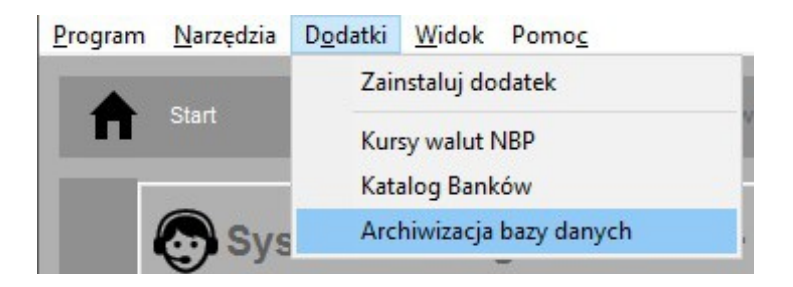

Aby utworzyć archiwum należy wskazać ścieżkę do bazy danych (zostanie ona automatycznie ustawiona na bieżącą bazę podłączoną do programu), login i hasło dostępu do bazy danych (domyślnie jest to SYSDBA / masterkey). Na koniec podajemy nazwę i lokalizację pliku archiwum. Plik ten musi posiadać rozszerzenie .fbk.

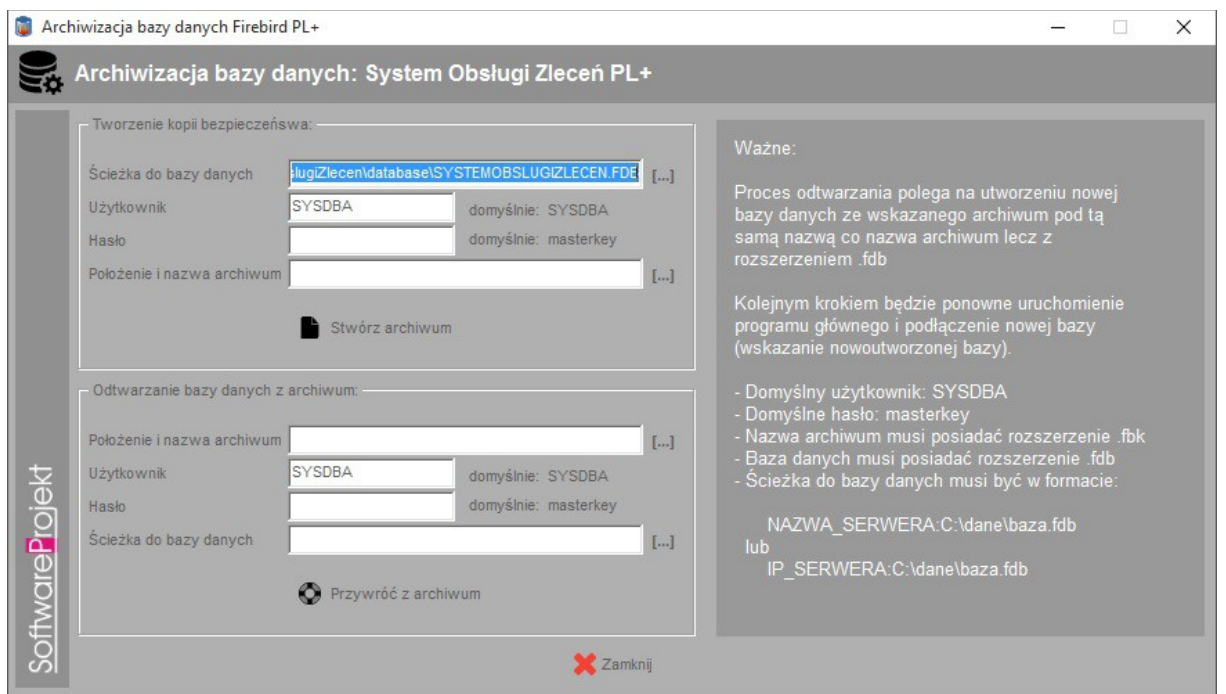

Proces odtwarzania bazy danych polega na utworzeniu nowej bazy danych na podstawie pliku utworzonego uprzednio pliku archiwum i podłączeniu tejże bazy w programie głównym (Przycisk "Konfiguruj bazę" na oknie logowania do programu).

## **Wskazówki:**

- Domyślny użytkownik bazy danych, to SYSDBA (duże litery)
- Domyślne hasło użytkownika , to masterkey (małe litery)
- Nazwa pliku archiwum musi posiadać rozszerzenie **.fbk**
- Nazwa pliku bazy danych musi posiadać rozszerzenie **.fdb**
- Ścieżka do bazy danych musi być w formacie:

NAZWA\_SERWERA : C:\dane\baza.fdb

lub

IP\_SERWERA : C:\dane\baza.fdb

## **2.6.2 Manualne tworzenie kopii bezpieczeństwa**

Inną metodą utworzenia kopii bezpieczeństwa jest ręczne skopiowanie pliku bazy danych. Wymaga ona jednak zatrzymania działania serwera na czas dokonywania kopii. Kopiowanie pliku bazy w trakcie pracy może spowodować utworzenie niepoprawnej kopii danych. Mimo to metoda ta jest prosta do wykonania i często zupełnie wystarczająca (wykonywanie kopii w nocy podczas gdy nikt nie pracuje z bazą). W tym rozdziale przedstawimy jednak inny, bardziej zaawansowany sposób tworzenia kopii danych.

Kopię bezpieczeństwa wykonuje się jako administrator bazy danych wykorzystując do tego celu narzędzie **gbak.exe** dołączone do serwera. Kopię możemy wykonać na dowolnym komputerze, który posiada zainstalowany serwer Firebird i posiada dostęp do komputera, na którym znajduje się baza danych. Korzystając z tego narzędzia musimy podać login i hasło administratora – domyślnie login to sysdba, hasło zaś masterkey.

Jeśli serwer został zainstalowany w domyślnej lokalizacji możemy zastosować wywoływane z linii poleceń następujące instrukcje:

Zadanie do wykonania: Aplikacja uruchomiona na kliencie ma zrobić backup bazy z serwera i zapisać go na komputerze klienta w pliku nazwa\_kopii\_bazy.bak w katalogu C:\kopia. W tym celu należy wywołać:

C:\Program Files\Firebird\Firebird\_2\_0\bin> gbak.exe **-b nazwa\_serwera:C:\baza\nazwa\_pliku\_bazy.fdb C:\kopia\nazwa\_kopi\_bazy.bak** -user sysdba -pas masterkey -v

Zadanie do wykonania: Aplikacja uruchomiona na kliencie ma odzyskać bazę danych i odtworzyć ją na serwerze wykorzystując do tego kopię utworzoną na komputerze klienta. W tym celu należy wywołać:

C:\Program Files\Firebird\Firebird\_2\_0\bin> gbak.exe **–rep C:\kopia\nazwa\_kopi\_bazy.bak nazwa\_serwera:C:\baza\nazwa\_pliku\_bazy.fdb** -user sysdba -pas masterkey -v

Jak widać polecenia te różnią się w zasadzie jedynie parametrem informującym narzędzie jakiego rodzaju operację należy wykonać (**-b** kopia; **-rep** odtworzenie bazy).

#### **3. Konfiguracja i praca z programem**

#### **3.1. Logowanie do programu**

Po uruchomieniu programu podajemy nazwę użytkownika oraz hasło, a następnie klikamy przycisk OK. Jeśli trzykrotnie wprowadzimy błędne hasło program automatycznie zakończy swoje działanie. Nazwa domyślnego użytkownika (administratora programu), to **admin** i hasło **admin**. Przy pierwszym uruchomieniu programu istnieje tylko ten użytkownik.

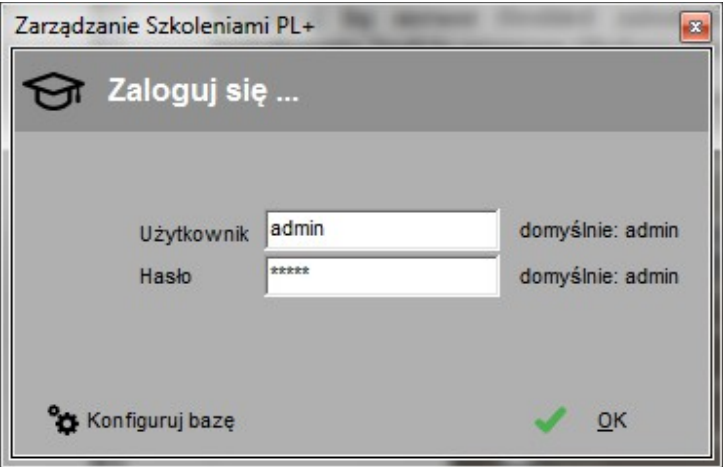

## **3.2. Menedżer licencji programu Zarządzanie Szkoleniami PL+**

Każda zakupiona przez Państwa kopia programu Zarządzanie Szkoleniami PL+ otrzymała unikalny numer licencji. Numer ten został dołączony do przesyłki z programem. Można go również odczytać logując się na naszej stronie internetowej **www.SoftwareProjekt.com.pl** w dziale "Twoje konto" (o ile dokonaliście Państwo zakupu poprzez nasz sklep internetowy). Numer licencji oznacza, iż dany program jest oryginalnym produktem, a jego właściciel otrzymał prawo do pracy z programem.

Jedna licencja uprawnia do pracy na jednym stanowisku komputerowym. Jeśli chcesz pracować z programem na sześciu stanowiskach (komputerach) musisz posiadać sześć odrebnych licencii.

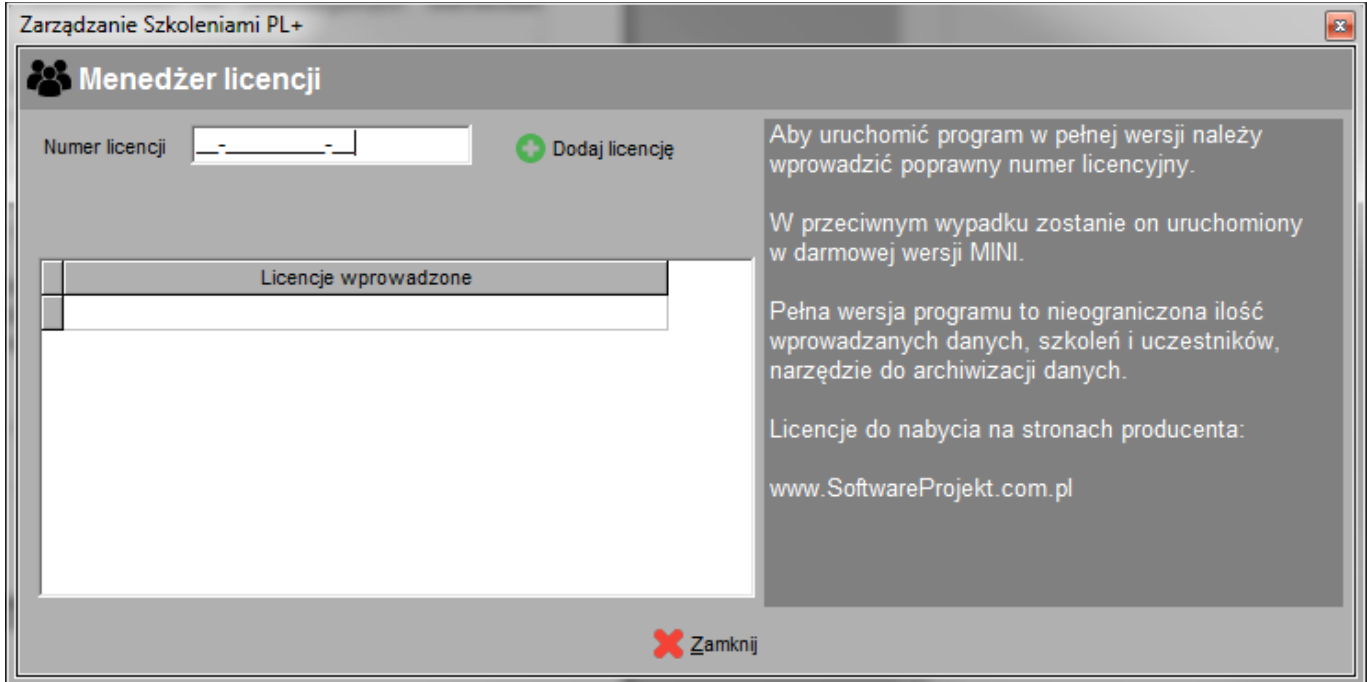

#### **3.3. Zarządzanie użytkownikami i uprawnieniami**

W menu "Program -> zarządzanie użytkownikami" znajduje się mechanizm dodawania nowych użytkowników, zmiany opisu oraz hasła dla już istniejących, a także mechanizm definiowania uprawnień dla wskazanych użytkowników do poszczególnych elementów programu.

Zakładka "Użytkownicy" zawiera listę istniejących użytkowników oraz funkcje dodawania, usuwania i edycji informacji z nimi związanych. Należy pamiętać, iż program nie zezwala na usunięcie domyślnego użytkownika "admin". Możemy mu jedynie zmienić opis oraz domyślne hasło. Rozwiązanie takie zabezpiecza przed utratą kontroli nad programem w sytuacji gdy usunęlibyśmy wszystkich użytkowników. Dodatkowym ograniczeniem jest brak możliwości usunięcia konta, na którym obecnie jesteśmy zalogowani.

Na zakładce "Uprawnienia" znajduje się lista uprawnień dla wskazanego z rozwijanej listy "Uprawnienia dla:" użytkownika. Zaznaczając bądź odznaczając wybraną pozycję możemy wyłączyć użytkownikowi dostęp do wybranej opcji lub udostępnić ją jedynie do odczytu / podglądu.

Opcja "Użytkownik ma uprawnienia administratora" określa czy dany użytkownik będzie posiadał dostęp do menu "Administracja" a tym samym do takich opcji jak: "Zarządzanie użytkownikami".

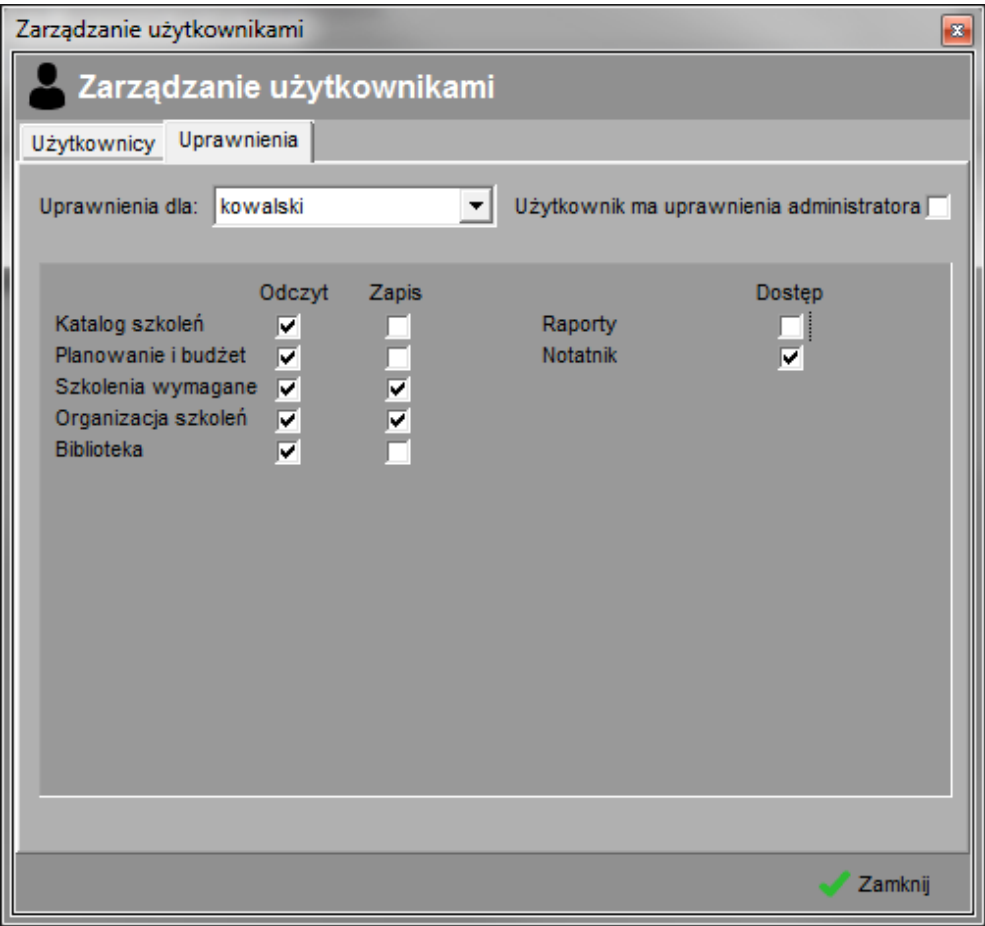

Ograniczeniem programu jest brak możliwości edycji uprawnień dla użytkownika "admin". Użytkownik ten z założenia ma być tym, który posiada wszelkie uprawnienia do pracy z programem - zarządza on programem.

## **3.4. Sprawdzanie terminów**

Program Zarządzanie Szkoleniami PL+ posiada mechanizm wyszukiwania upływających terminów wybranych elementów na podstawie aktualnej daty. W tej wersji programu sprawdzane są następujące elementy:

• notatki zapisane w notatniku globalnym – menu "Narzędzia -> Notatnik"

Podczas startu programu sprawdzany jest ww element i jeśli któryś z terminów upłynął zostanie on wymieniony w specjalnym oknie.

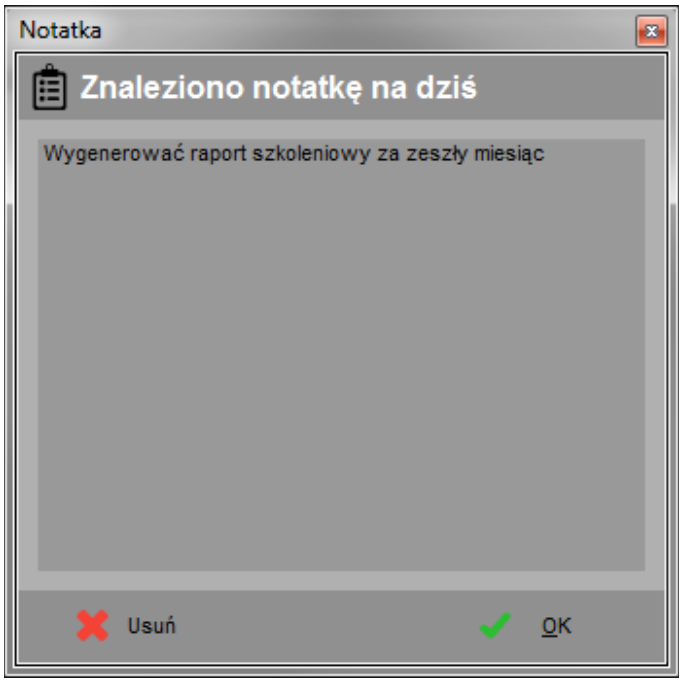

W opcjach programu możemy ustalić czy dany element powinien być kontrolowany pod kątem terminu jego obowiązywania, a także skonfigurować ile dni przed i po terminie informować o zdarzeniu. Opcje programu znajdziemy w menu "Program  $\rightarrow$  opcje" na zakładce "Sprawdzanie terminów".

## **3.5. Ogólne zasady edycji danych i nawigacji w programie**

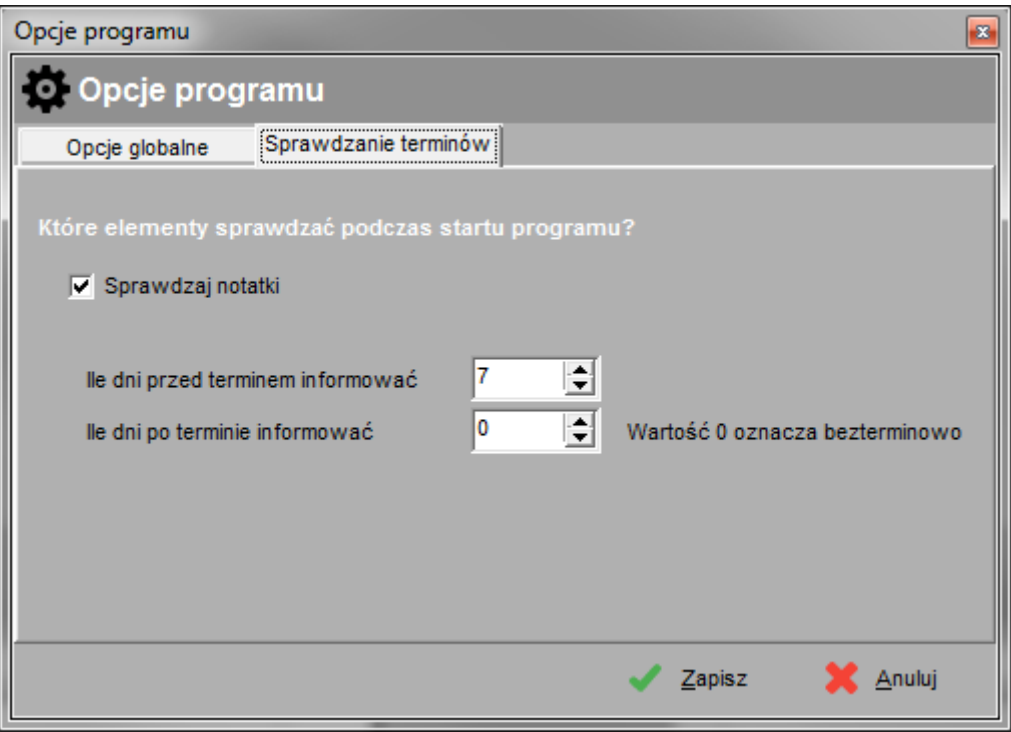

Aby otworzyć interesującą nas opcję programu należy kliknąć na jeden z przycisków znajdujący się w górnej części programu. Dostęp do tychże opcji możliwy jest również z poziomu menu programu bądź przy wykorzystaniu skrótów klawiszowych z menu.

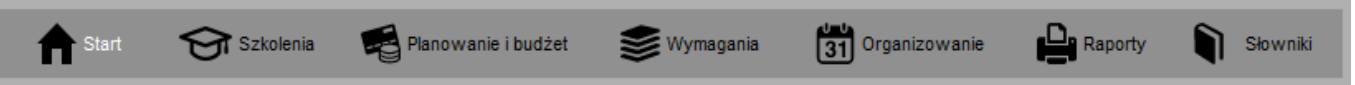

U dołu ekranów wykorzystywanych do edycji danych znajdują się przyciski służące do wykonywania zadanych czynności takich jak dodawanie, usuwanie, modyfikacja, przeglądanie danych itp. Nazwy jednoznacznie określają ich funkcjonalność.

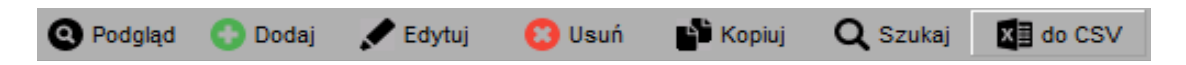

Dostęp do powyższych opcji można uzyskać przy pomocy menu kontekstowego. Aby otworzyć menu kontekstowe należy kliknąć prawy klawisz myszy na zadanej tabeli. Opisywane opcje możemy wywołać również wykorzystując skróty klawiszowe. Szukaj ich w menu kontekstowym. Oto niektóre ze skrótów:

- Podgląd klawisze  $\lt^{\text{ctrl}}$  +  $\lt^{\text{o}}$
- Dodaj klawisz <ins> (insert)
- Edytuj klawisz <enter> lub <F2>
- Usuń klawisz <del> (delete)
- Kopiuj klawisz  $\lt{ct}$ lr $> + \lt{c}$
- Szukaj klawisz  $\lt$ ctlr $> + \lt$ f $>$
- Do CVS eksport tabeli do arkusza .CVS (rozpoznawany przez m.in. MS Excel)

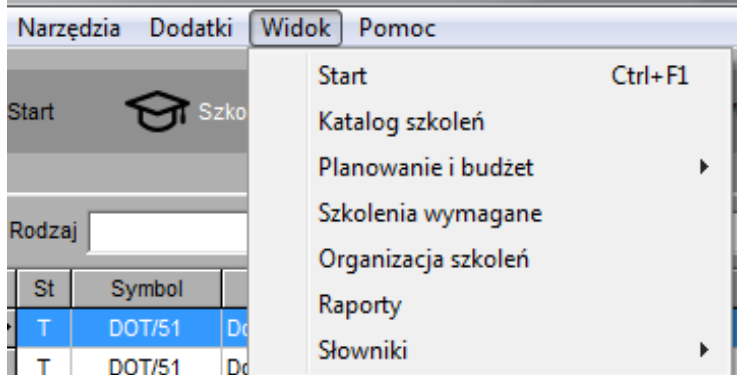

Podobnie jak do funkcji edycyjnych tak też do innych elementów programu można uzyskać dostęp za pomocą klawiszy skrótów. W celu poznania tychże skrótów proszę zapoznać się z opisami klawiszy znajdującymi się po prawej stronie obok nazw funkcji w menu programu.

Prócz standardowych elementów dostępnych w systemie Microsoft Windows takich jak pola tekstowe, listy rozwijane, przyciski wyboru itp. zastosowano w programie kilka innych elementów, o których mowa niżej.

#### **Przycisk odznaczania wyboru na liście**

Jeśli na rozwijanej liście wyboru wybrano jakąś pozycję a my zdecydowaliśmy, iż lista jednak powinna zostać pusta, tzn. żadna z pozycji nie powinna zostać wybrana klikamy na ikonie czerwonego krzyżyka umieszczonego zawsze po prawej stronie listy.

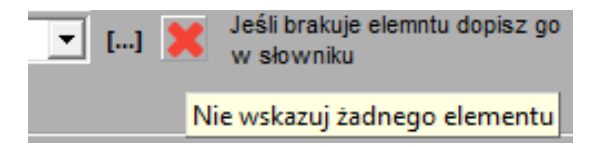

#### **Szybka kontekstowa edycja słowników**

Przy niektórych listach wyboru po prawej stronie znajduje się ikona trzech kropek w nawiasie klamrowym. Klikając na tejże ikonie otworzymy okno edycji słowników z wybranym słownikiem, którego tyczy się konkretna lista wyboru.

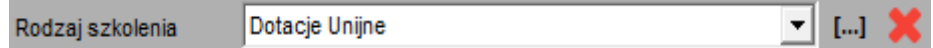

## **Sortowanie tabel**

Aby posortować dane w tabeli należy kliknąć na tytuł wybranej kolumny. Tytuł kolumny względem której dane są sortowane podświetli się na biało. Klikając ponownie na tą samą kolumnę dane przesortują się w odwrotnej kolejności.

#### **Filtrowanie**

W dolnej części głównego ekranu programu znajdują się uniwersalne filtry dzięki którym możemy ograniczyć zakres wyświetlanych danych np. według określonego przedziału czasu wybierając zakres dat od – do.

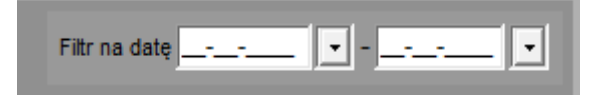

## **3.6. Konfiguracja opcji programu**

Konfiguracja opcji programu odbywa się z poziomu menu "Dane  $\rightarrow$  opcje". Opis znaczenia poszczególnych pól przedstawiają poniższe tabele.

#### Zakładka: **Opcje globalne**

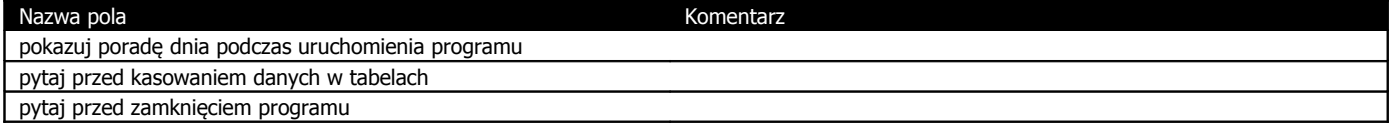

#### Zakładka: **Sprawdzanie terminów**

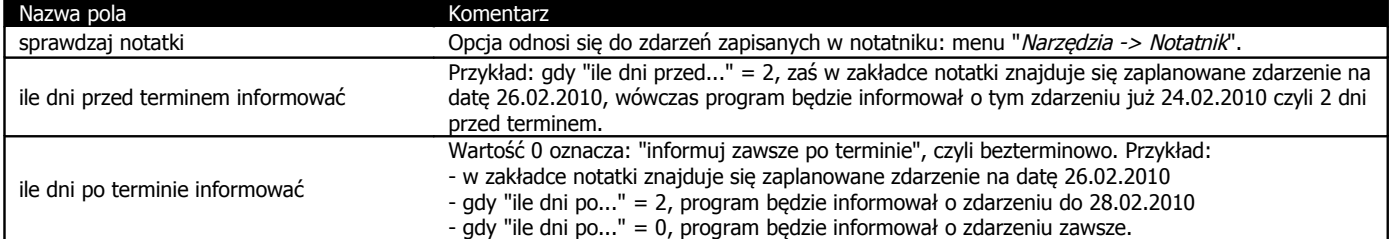

#### **4. Słowniki**

Słowniki jest to mechanizm przechowywania informacji słownikowych – często wykorzystywanych w różnych miejscach programu. Klikając przycisk "Słowniki" po prawej stronie ekranu ukaże się kilka przycisków których wybór przeniesie nas do edycji wybranych słowników o których mowa w kolejnych podrozdziałach.

#### **4.1. Biblioteka – słowniki ogólne**

Biblioteka to zestaw słowników wykorzystywany często w wielu miejscach programu. U góry ekranu znajduje się rozwijana lista dostępnych słowników. Zasada edycji poszczególnych pozycji jest analogiczna do edycji danych w innych tabelach.

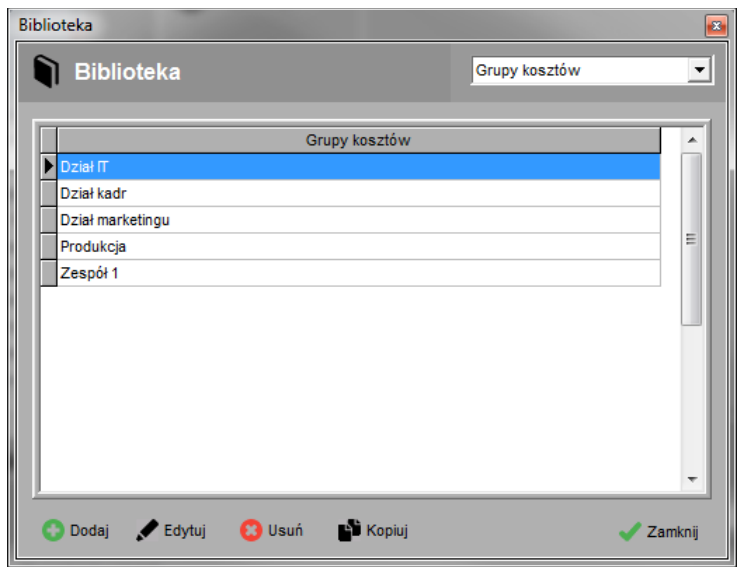

#### **4.2. Pracownicy**

Jest to rejestr osób związanych z firmą – pracowników. Każda z osób identyfikowana jest przez unikalny numer ewidencyjny. Każdy z pracowników powinien zostać przyporządkowany do Grupy kosztowej, Stanowiska i kategorii zaszeregowania. Dzięki tym informacją użytkownik będzie miał możliwość wygenerowania raportów na temat zapotrzebowania na szkolenia pracowników (szkolenia wymagane na danym stanowisku, kategorii zaszeregowania).

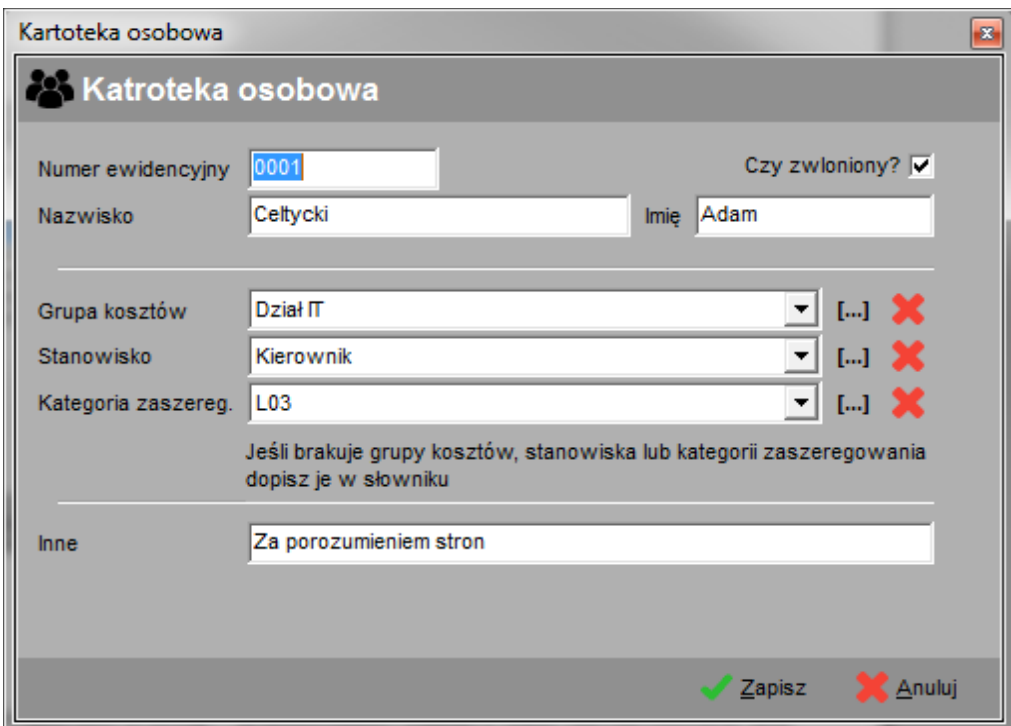

## **5. Definiowanie szkoleń**

Lokalizacia: Zakładka "Szkolenia"

Dane zapisane w tej zakładce możemy w najprostszy sposób nazwać **Słownikiem Szkoleń**.

Zakładka ta zawiera listę dostępnych szkoleń zdefiniowanych, którą możemy filtrować na podstawie rodzaju szkolenia, firmy organizującej dane szkolenie lub statusu ich aktywności. Definicje szkoleń mogą być aktywne bądź nieaktywne. Dzięki odznaczeniu stosownej opcji możemy ukryć nieużywane już definicje szkoleń (jeśli np. firma oferująca dane szkolenie już nie istnieje). Należy przyjąć zasade, iż **szkolenie raz wprowadzone** i choć raz zorganizowane (bądź wykorzystane w innym miejscu programu, np. w wymaganiach szkoleniowych) **nie powinno być usuwane** lecz tylko deaktywowane.

Należy pamiętać, iż definicje szkoleń są czymś zupełnie innym niż konkretne szkolenia organizowane w konkretnych dniach. Stanowią ogólny opis i charakterystykę szkolenia, podstawowe informacje na temat jego ceny, firmy organizującej dane szkolenie, ogólną jego ocenę.

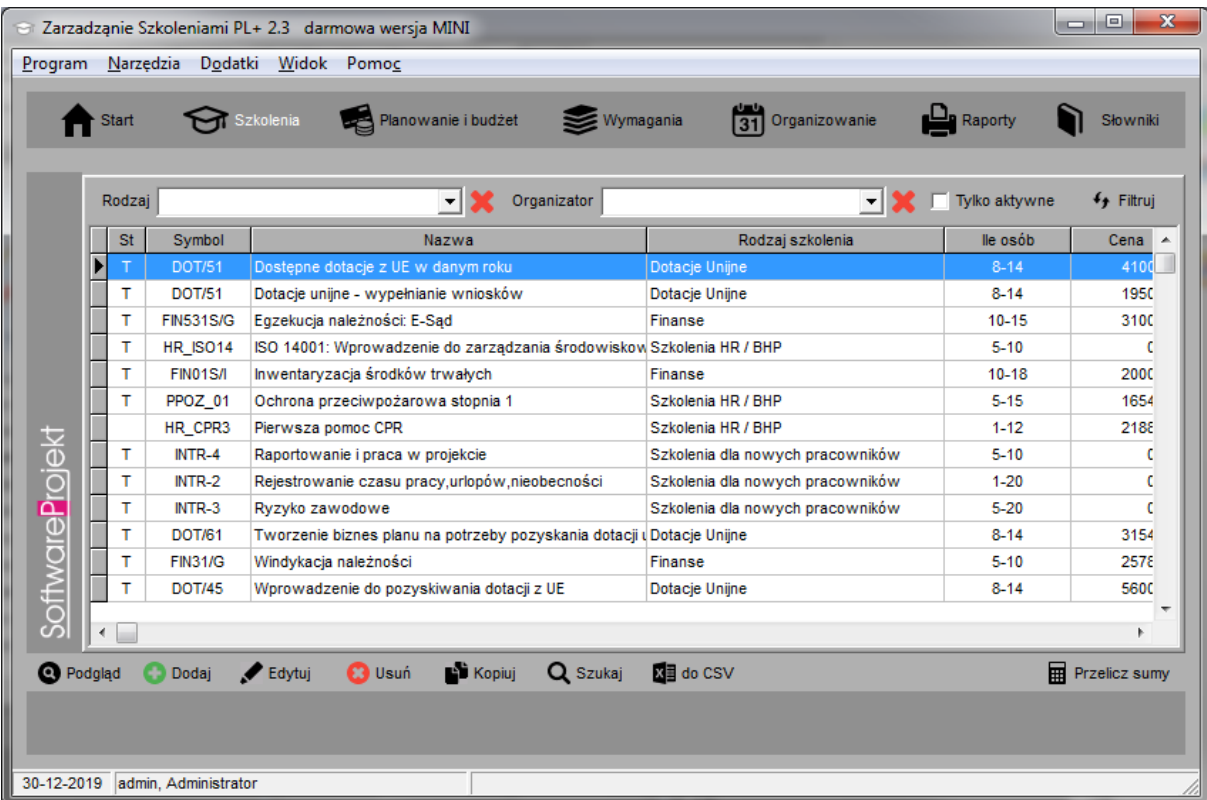

Przykład: Jeśli współpracujemy z firmą szkoleniową ABC, która ma w swojej ofercie szkolenie pod tytułem "Windykacja długów", wówczas definiujemy takie szkolenie w zakładce "Szkolenia". Gdy przykładowo 15 października w naszej firmie organizowane będzie przez firmę ABC szkolenie z windykacji długów, informacje na temat jego organizacji zapiszemy w innej zakładce - *"Organizowanie"*, wskazując ze słownika szkoleń (czyli opisywanej zakładki) szkolenie "*Windykacja długów"* firmy ABC.

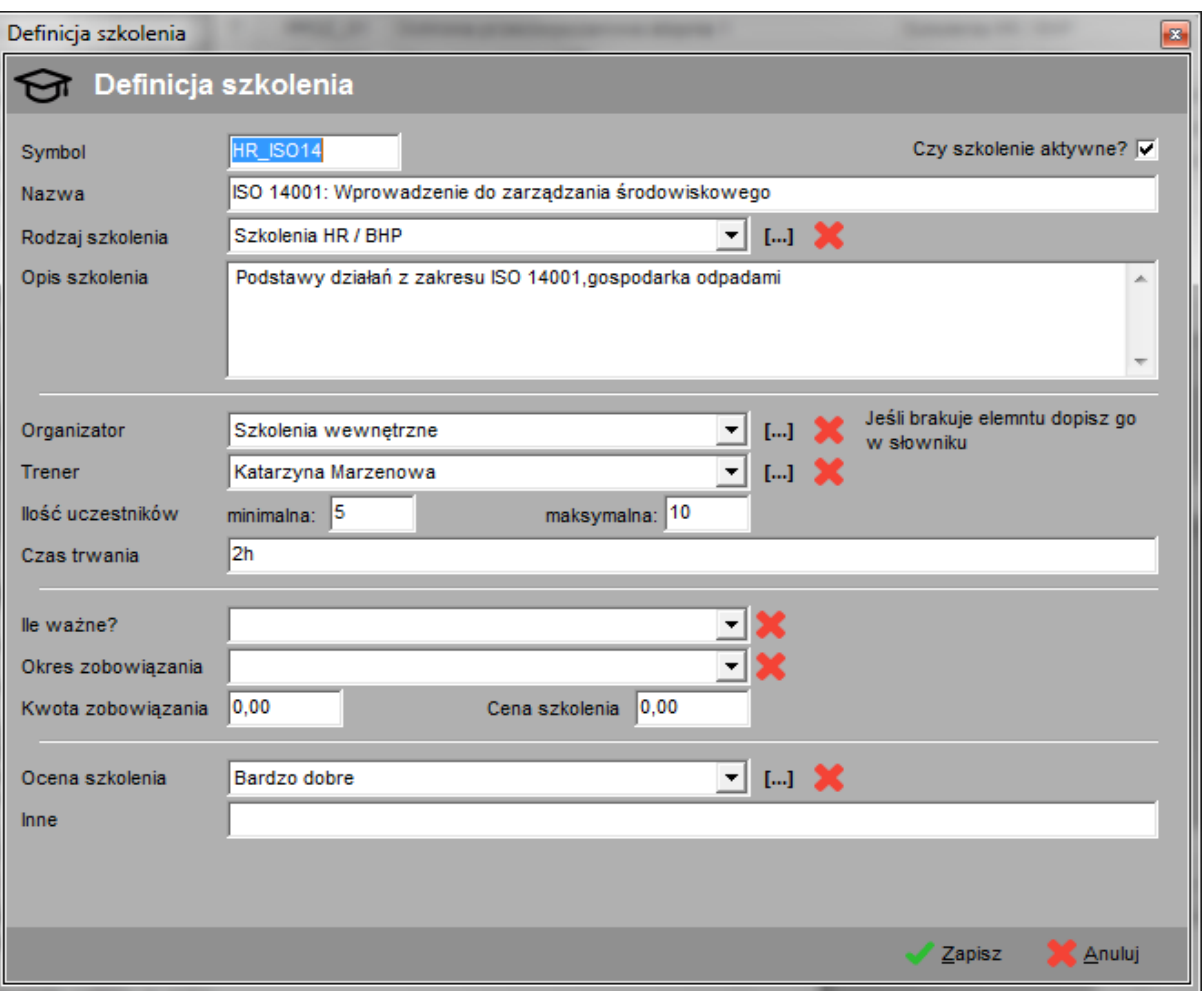

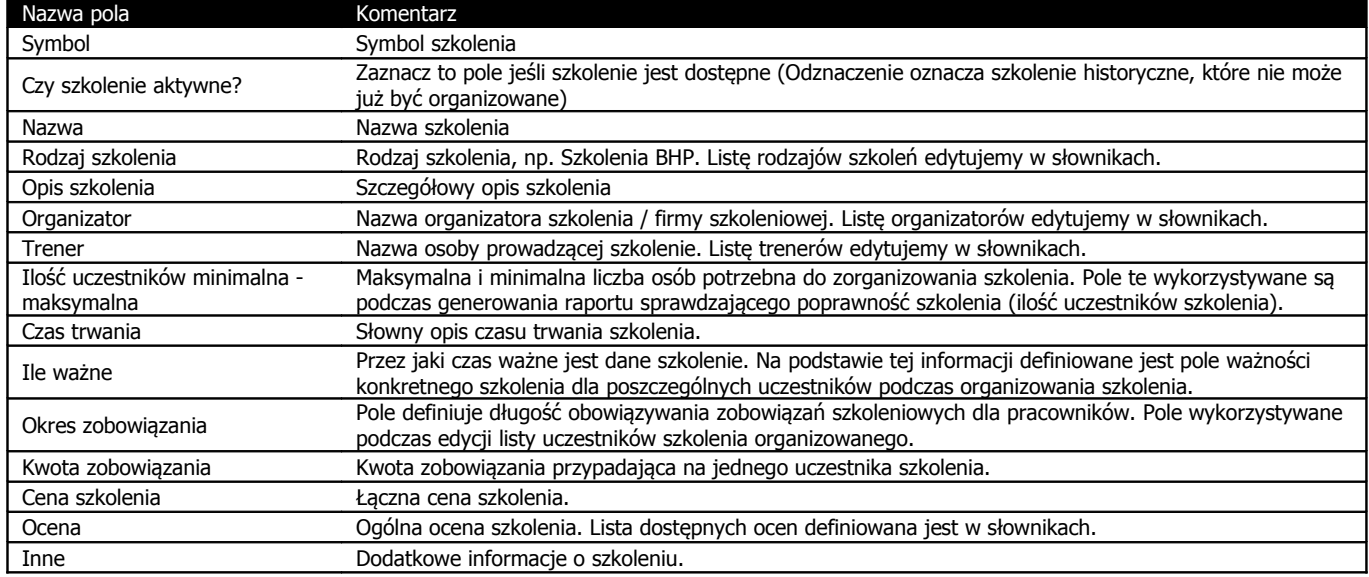

#### **6. Planowanie szkoleń i budżetu rocznego**

Lokalizacja: Zakładka "Planowanie i budżet"

W skrócie: **planowanie szkoleń** które chcielibyśmy aby zostały zorganizowane **w danym roku** wraz z planowaniem sposobu wykorzystania budżetu szkoleniowego.

Zakładka ta służy do planowania budżetu na szkolenia w podziale na grupy kosztowe oraz do tworzenia rocznego planu szkoleń z uwzględnieniem zaplanowanego budżetu. Program automatycznie dokonuje sprawdzenia, czy koszt szkoleń zaplanowanych nie przekracza budżetu na dany rok.

Grupą kosztową może być np. jednostka organizacyjna, konkretny zespół czy też dowolny organ finansujący szkolenia. Grupy kosztów definiujemy w dowolny sposób w słownikach.

Należy zauważyć, iż jest to jedynie plan szkoleń wybieranych ze słownika, nie zaś dokładny plan, który określałby jakie szkolenie, w jakich dniach oraz przez kogo będzie zorganizowane. Do tego celu służy zakładka "Organizowanie".

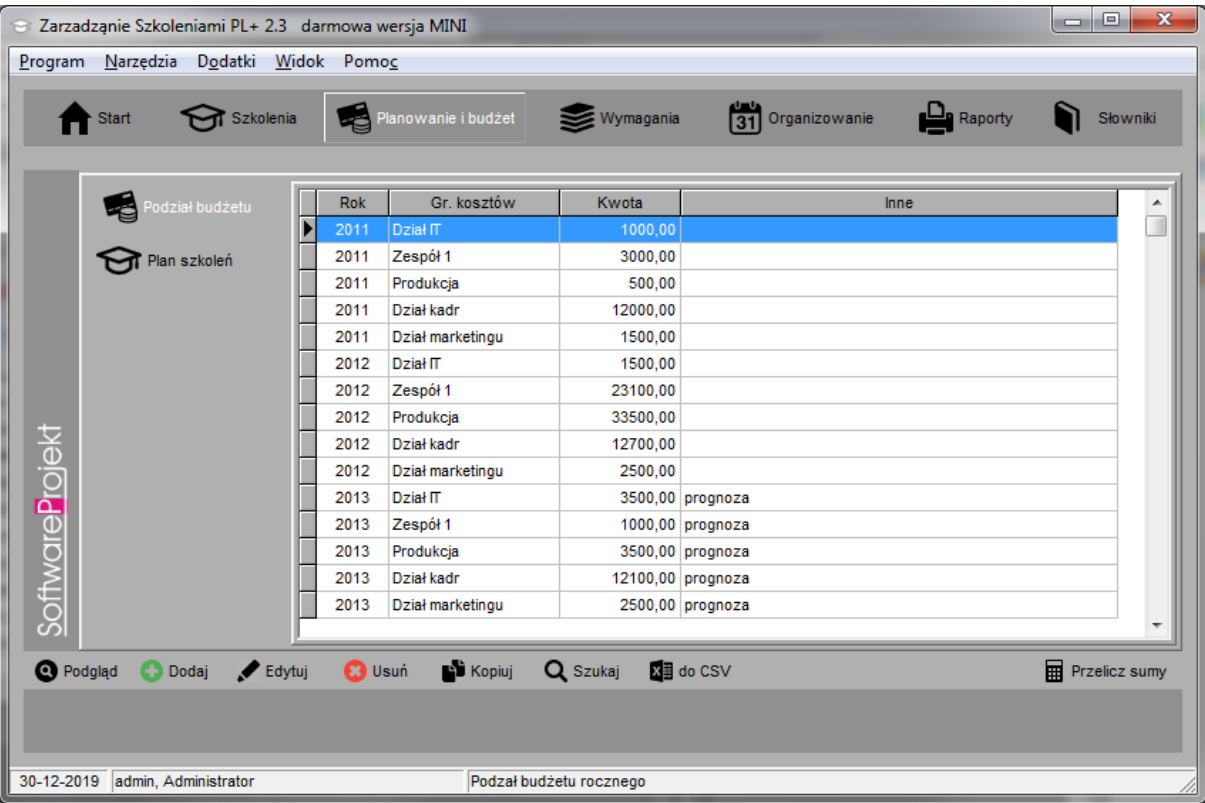

## **6.1. Podział budżetu**

Lokalizacja: Zakładka "Planowanie i budżet"-> "Podział budżetu"

W tym miejscu użytkownik definiuje wysokość budżetu szkoleniowego poszczególnych grup kosztowych (jednostek finansujących) na dany rok kalendarzowy. Dane z tej zakładki wykorzystywane są w zakładce "Planowanie szkoleń" w celu sprawdzania czy zaplanowany budżet nie został przekroczony.

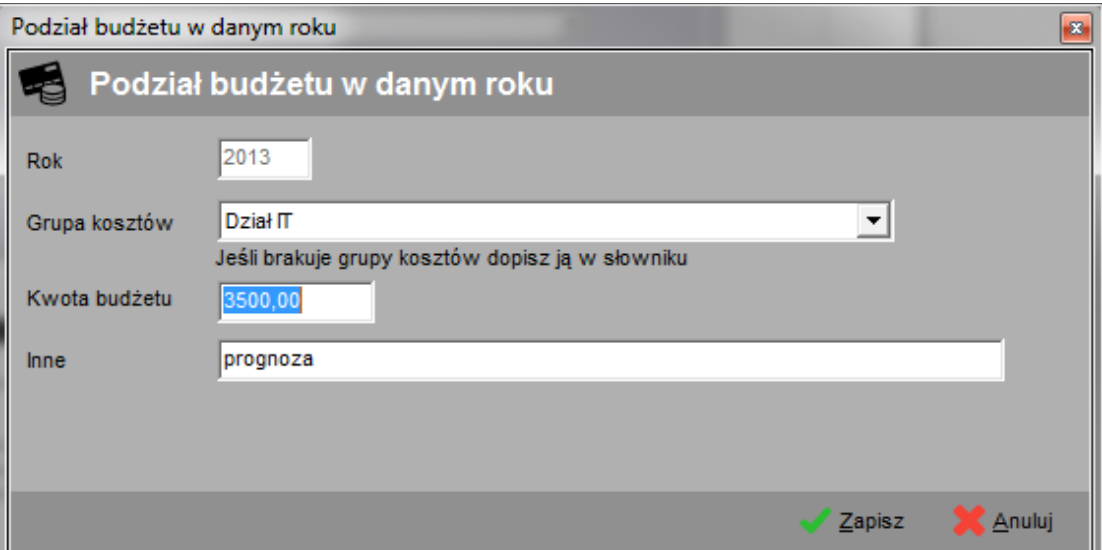

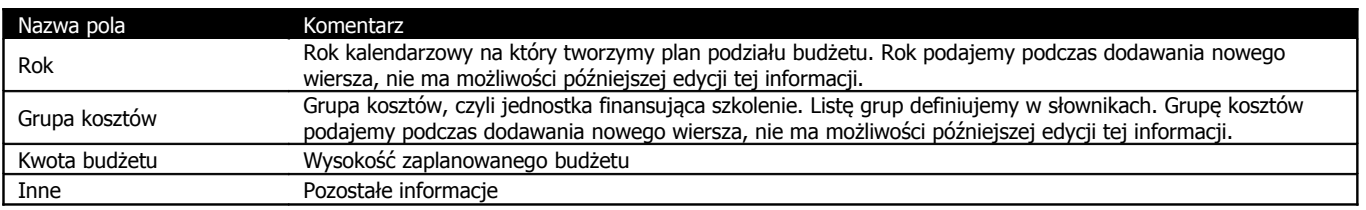

## **6.2. Planowanie szkoleń**

Lokalizacja: Zakładka "Planowanie i budżet"-> "Plan szkoleń"

Na tej zakładce tworzymy listę szkoleń jakie powinny zostać zorganizowane w danym roku / miesiącu, oraz wskazując grupę kosztów, tj. jednostkę która finansować będzie dane szkolenie.

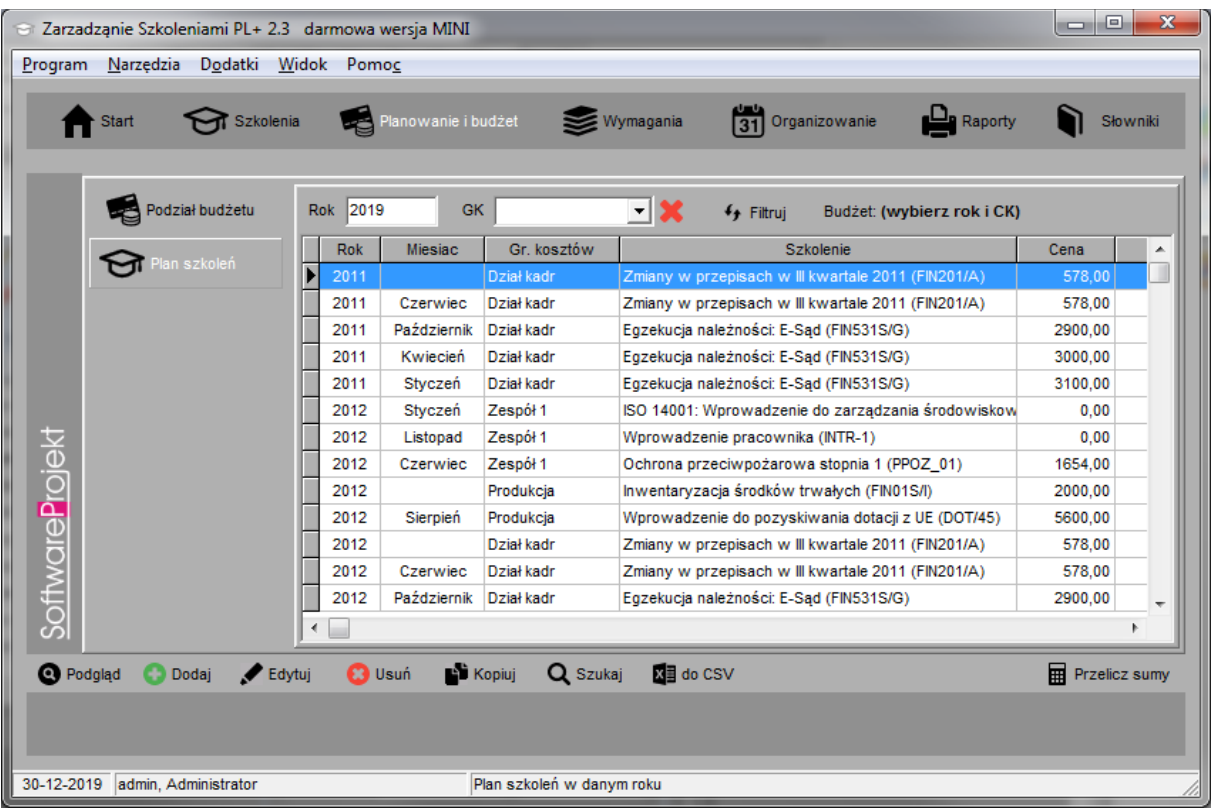

Nad tabelą znajdują się filtry na rok i grupę kosztów. Gdy obydwa pola filtrów zostaną wypełnione wówczas z prawej strony ekranu nad listą szkoleń planowanych ukaże się wynik sprawdzenia poprawności wysokości budżetu planowanego i zdefiniowanego. Będzie to informacja o przekroczeniu budżetu (o ile przekroczono) lub wysokość budżetu jaka została do wykorzystania.

Aby wybrać szkolenie z listy szkoleń zdefiniowanych należy kliknąć na ikonę kartki z rączką znajdującą się po prawej stronie pola szczegółów szkolenia. Pod tą ikoną znajduje się

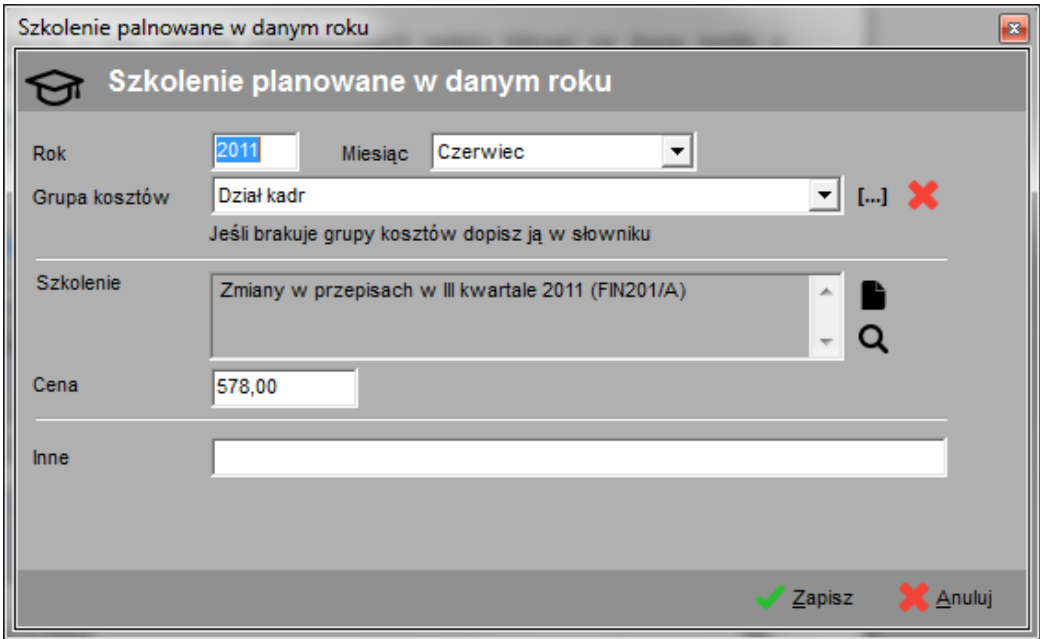

dodatkowa ikona z symbolem lupy, która ułatwia zapoznanie się ze szczegółami szkolenia zdefiniowanego.

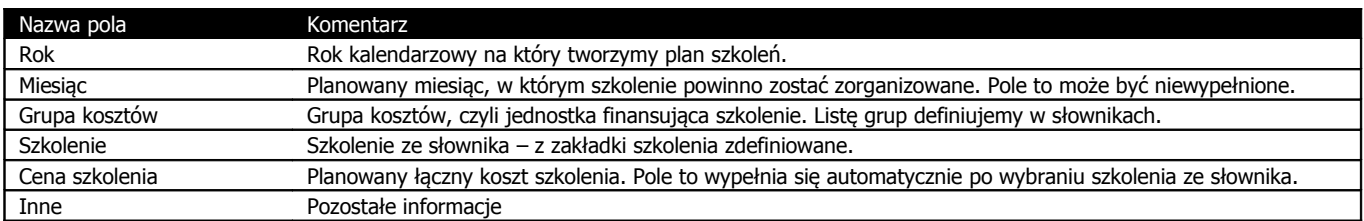

## **7. Definiowanie wymagań szkoleniowych**

#### Lokalizacja: Zakładka "Wymagania"

Zakładka ta służy do definiowania wymagań szkoleniowych na danym stanowisku, kategorii zaszeregowania bądź grupie kosztów. Przykładowo możemy zdefiniować jakie szkolenia wymagane są na stanowisku kierownika lub też jakie szkolenia musi przejść pracownik awansujący do wyższej kategorii zaszeregowania.

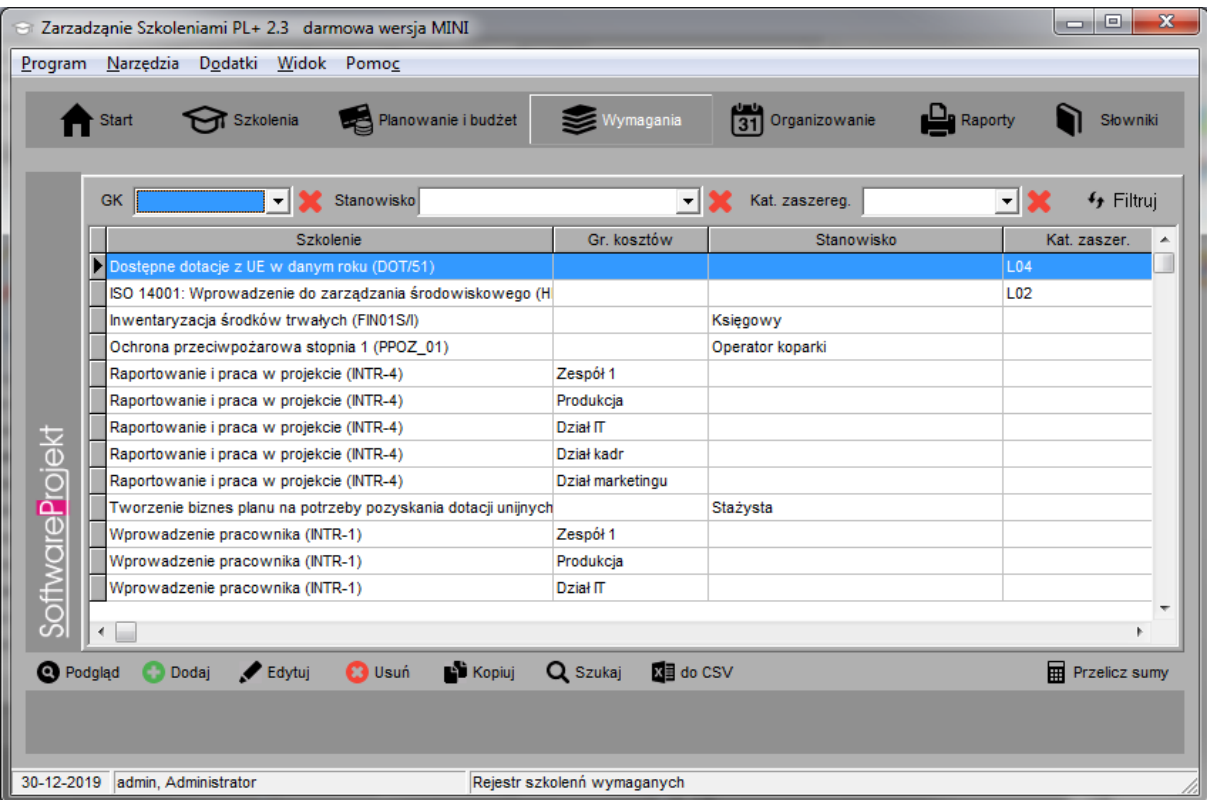

Każdy z pracowników (definiowany w kartotece pracowników – zakładka słowniki) przypisany jest do grupy kosztów, stanowiska, kategorii zaszeregowania. W omawianej zakładce zaś dane stanowisko, kategoria zaszeregowania, grupa kosztów przypisana jest do danego szkolenia znajdującego się w zakładce "definicji szkoleń" (słowniki szkoleń).

Dzięki tym dwóm informacją (przypisaniu szkoleń wymaganych do ww elementów / przypisaniu pracowników do ww elementów) program jest w stanie stworzyć listę szkoleń jakie dany użytkownik powinien odbyć (wymaganych szkoleń).

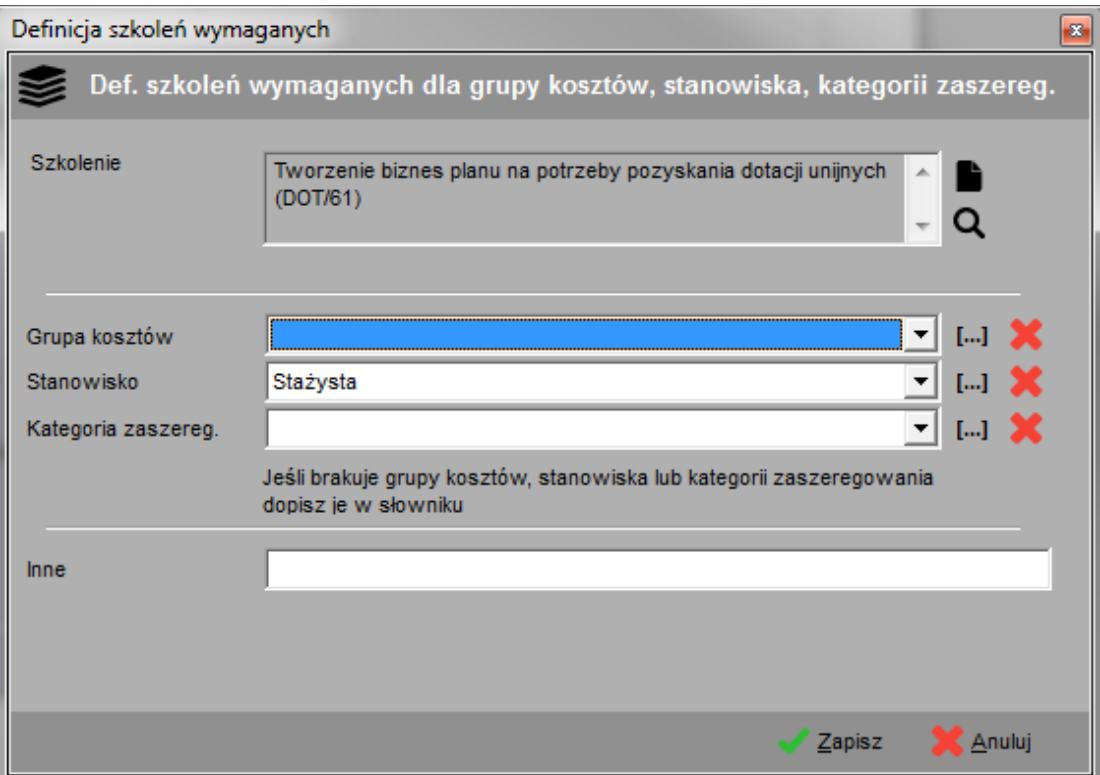

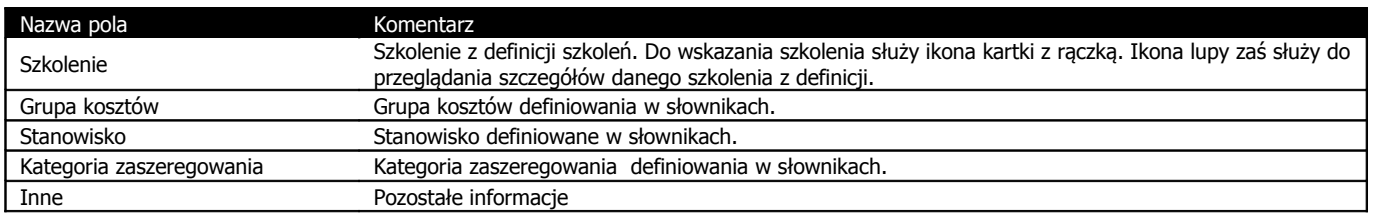

## **8. Organizowanie szkoleń**

Lokalizacja: Zakładka "Organizowanie"

Zakładka ta służy do organizowania konkretnego szkolenia, które odbędzie się (bądź odbyło się) w zadanych dniach. Jest to miejsce gdzie zapisujemy historię szkoleń jakie zostały zorganizowane w firmie oraz jakie przeszli nasi pracownicy.

Tabela szkoleń może być filtrowana według rodzaju szkolenia oraz organizatora. Możliwe jest również ograniczenie listy szkoleń jedynie do szkoleń zakończonych. Służy do tego odpowiedni przełącznik nad tabelą.

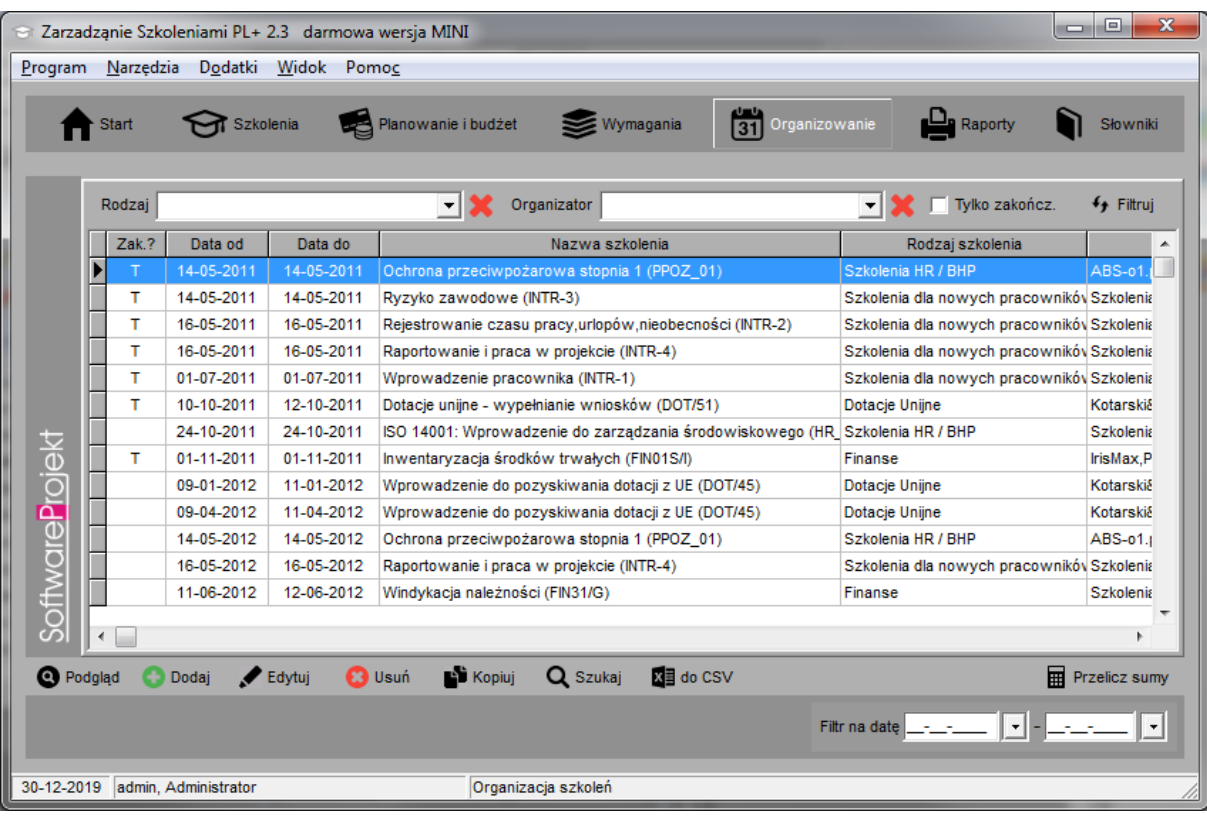

## **8.1. Szczegóły organizacyjne**

Podczas dodawania w pierwszej kolejności wypełniamy dane na zakładce "Szczegóły organizacyjne". Część danych zostanie wypełniona automatycznie na podstawie danych zapisanych w definicji szkolenia. Dane te można w każdej chwili zmienić innymi wartościami.

U góry ekranu znajduje się ikona lupy. Kliknięcie na tym symbolu otworzy okno prezentujące szczegóły definicji szkolenia, co ułatwi wprowadzanie danych na temat organizacji szkolenia.

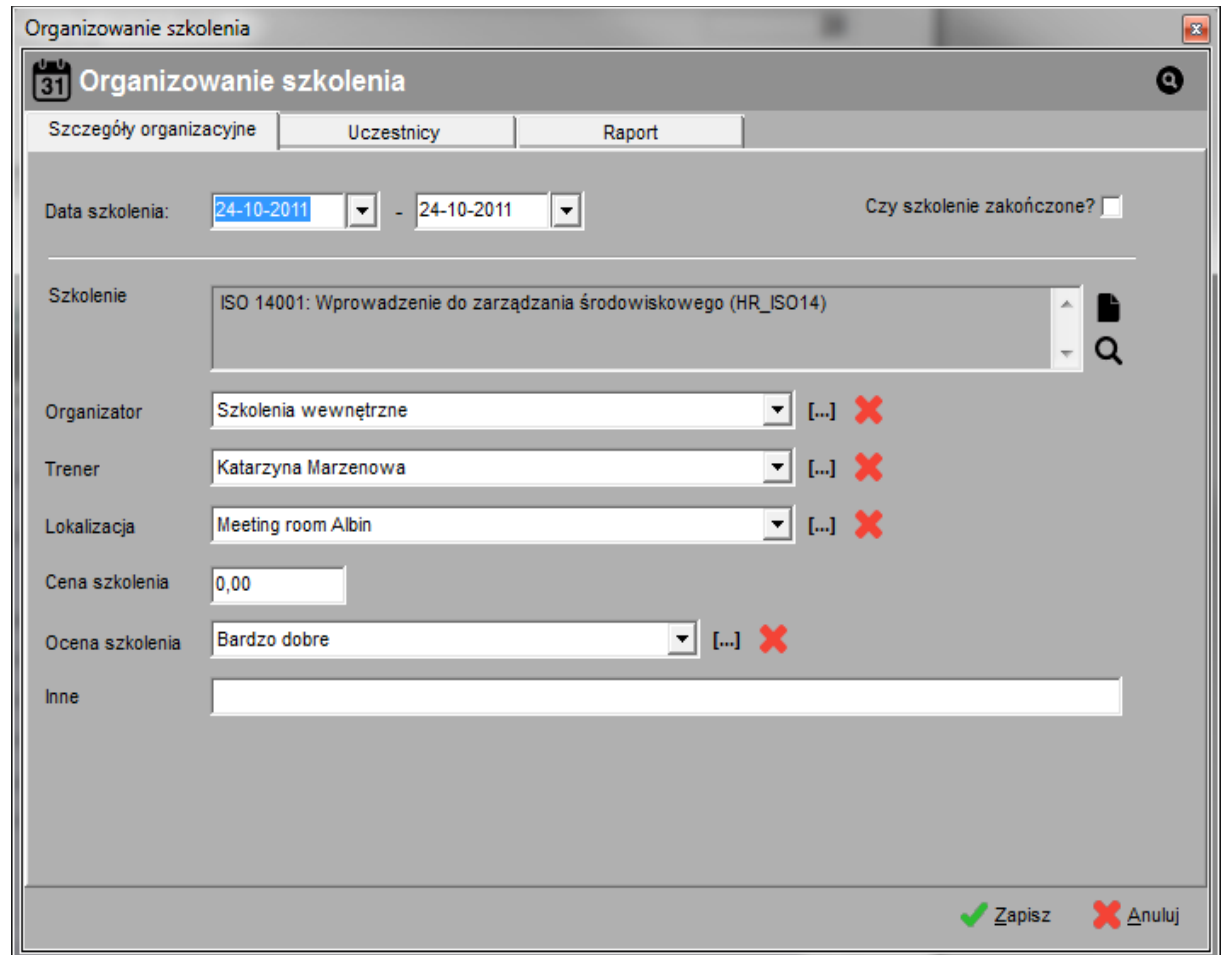

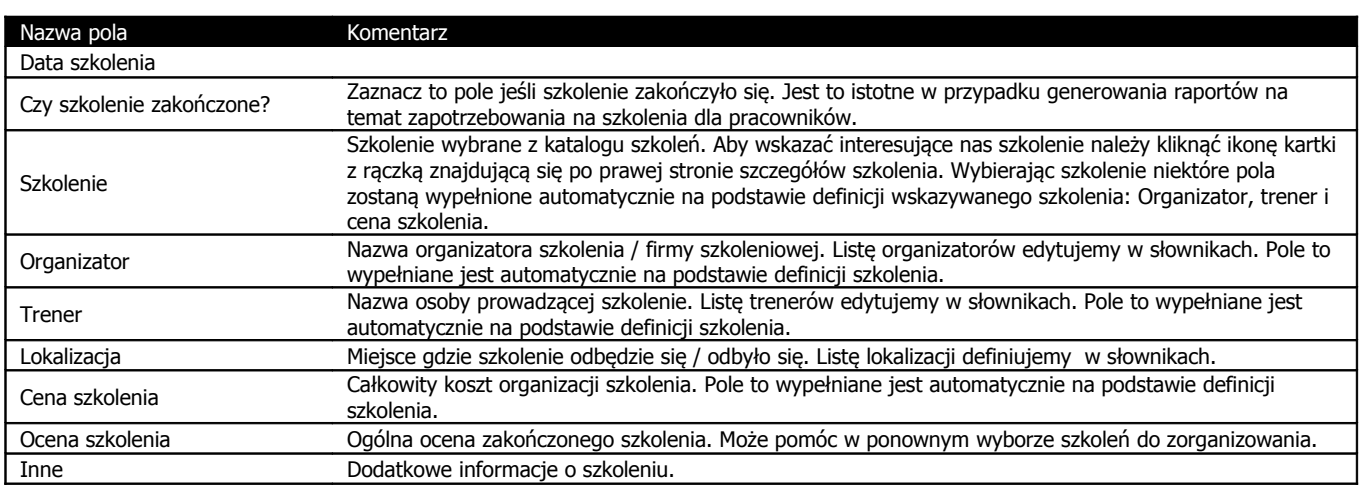

## **8.2. Uczestnicy szkolenia**

Zakładka ta dostępna jest po uprzednim dodaniu podstawowych danych o szkoleniu. Część danych zostanie wypełniona automatycznie na podstawie danych zapisanych w definicji szkolenia (prócz grupy kosztów przypisanych do pracownika). Dane te można w każdej chwili zmienić innymi wartościami.

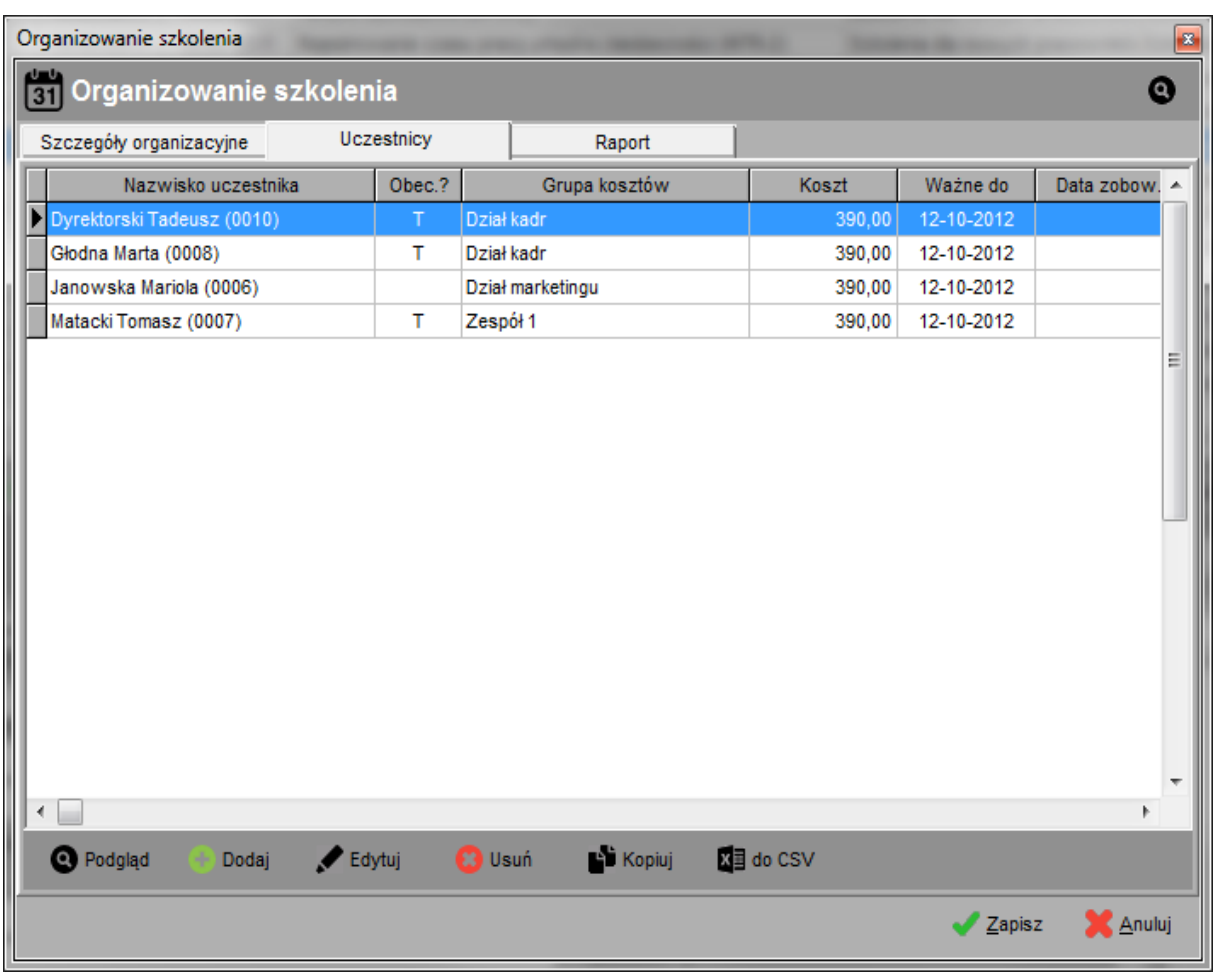

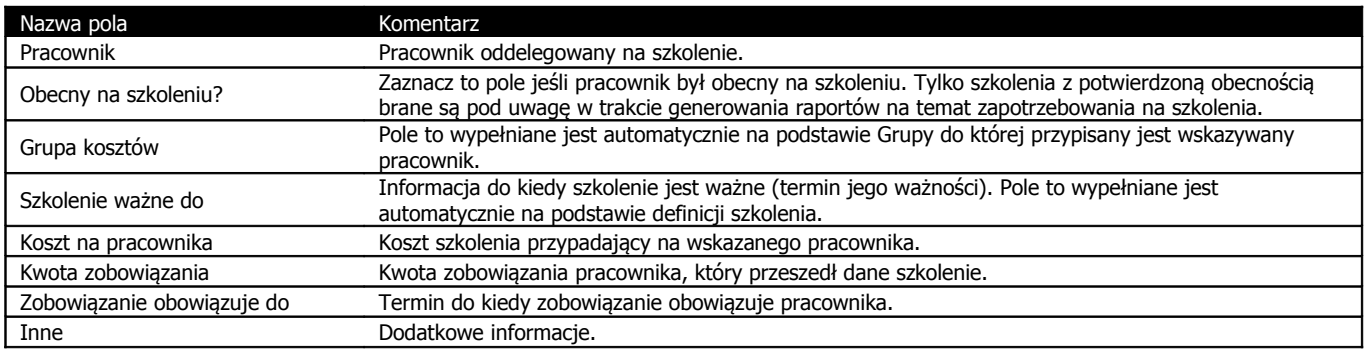

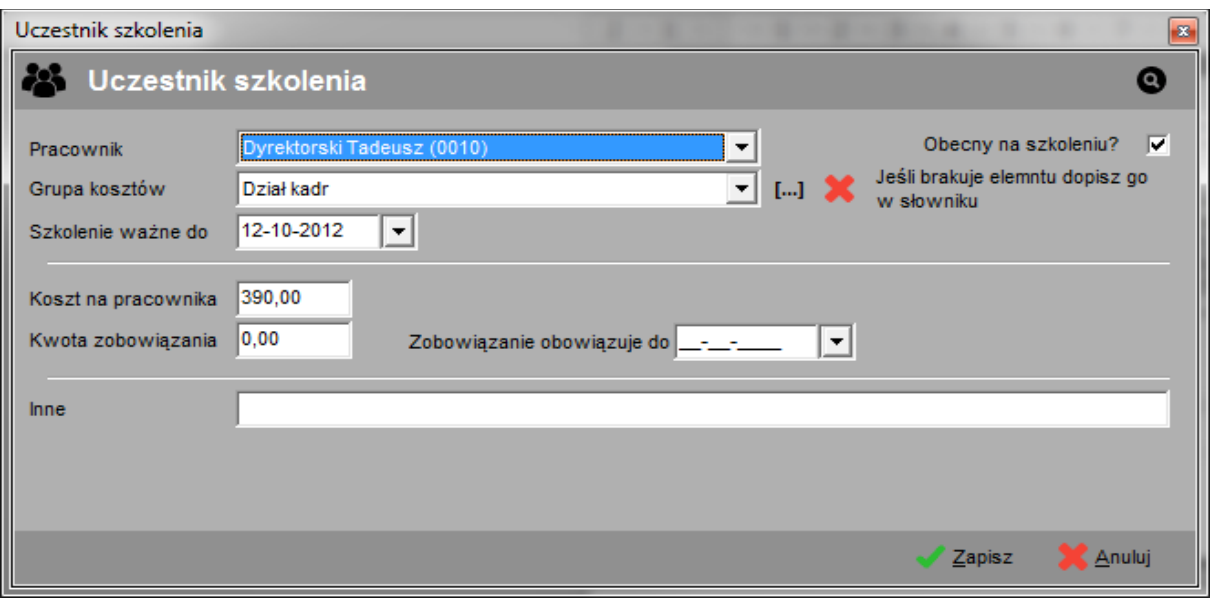

## **8.3. Raporty dotyczące szkolenia organizowanego**

Panel ten służy do konfiguracji i przygotowania raportu na temat wskazanego szkolenia. Użytkownik ma możliwość wskazania, które informacje powinny być umieszczone na wydruku. Są to:

- Podstawowe dane z zakładki "Szczegóły organizacyjne"
- Lista uczestników
- Status poprawności szkolenia. Zaznaczenie tego elementu spowoduje sprawdzenie szkolenia w następującym zakresie:
	- Czy suma kosztów szkolenia przypadających na poszczególnych uczestników jest równa z łączną ceną szkolenia.
	- Czy ilość uczestników mieści się w zdefiniowanym zakresie (w definicji szkolenia, minimalna – maksymalna ilość uczestników szkolenia).
	- Czy uczestnik nie ma innego zaplanowanego szkolenia w danym terminie.
	- Jeśli szkolenie zakończone czy wszyscy uczestnicy byli obecni.

## **9. Raporty**

Zakładka ta służy do generowania raportów szczegółowych w następujących kategoriach:

- Katalog szkoleń zestawienie definicji szkoleń. Raporty na podstawie danych z zakładki "Szkolenia".
- Planowanie i budżet podział budżetu na zadany rok oraz plan szkoleń. Raporty na podstawie danych z zakładki "Planowanie i budżet".
- Zapotrzebowanie na szkolenia zestawienie szkoleń wymaganych oraz szkolenia jakie powinni przejść wskazani pracownicy. Raporty na podstawie danych z zakładki "Wymagania" oraz "Organizowanie".
- Szkolenia zorganizowane harmonogram organizowanych szkoleń oraz historia szkoleń już zorganizowanych, zakończonych. Raporty na podstawie danych z zakładki "Organizowanie".
- Zobowiązania zestawienie zobowiązań pracowników. Raporty na podstawie danych z zakładki "Organizowanie".

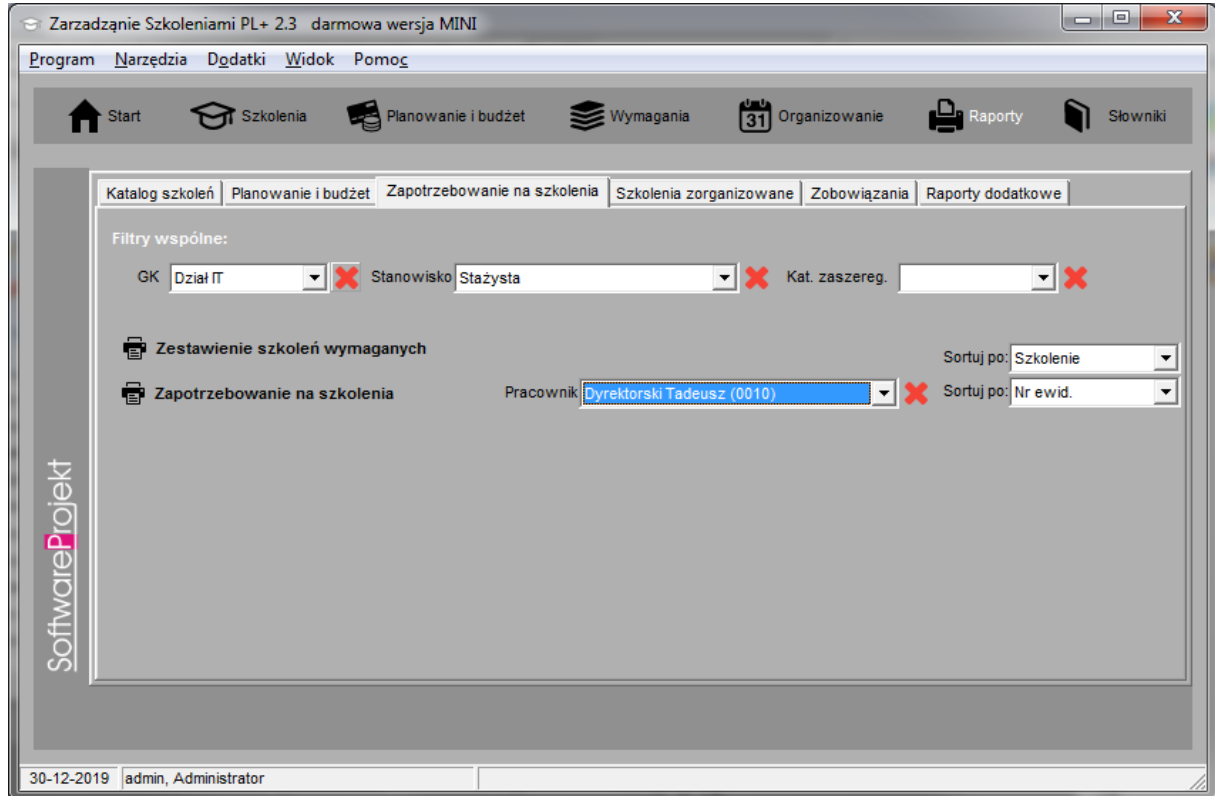

Na każdej zakładce u góry znajdują się filtry wspólne dla wszystkich raportów z danej zakładki. Prócz tego po prawej stronie przycisku uruchamiającego generowanie raportu mogą znajdować się dodatkowe specyficzne filtry.

Stałym elementem raportów jest pole wyboru sposobu sortowania znajdujące się po prawej stronie przycisku uruchamiającego generowanie raportu.

## **9.1. Raporty indywidualne**

Na zakładce "Raporty indywidualne" znajdują się dodatkowe raporty niedostarczane razem z programem lecz instalowane w późniejszym czasie. Domyślnie lista dostępnych raportów jest pusta gdyż instalator nie zawiera dodatkowych raportów.

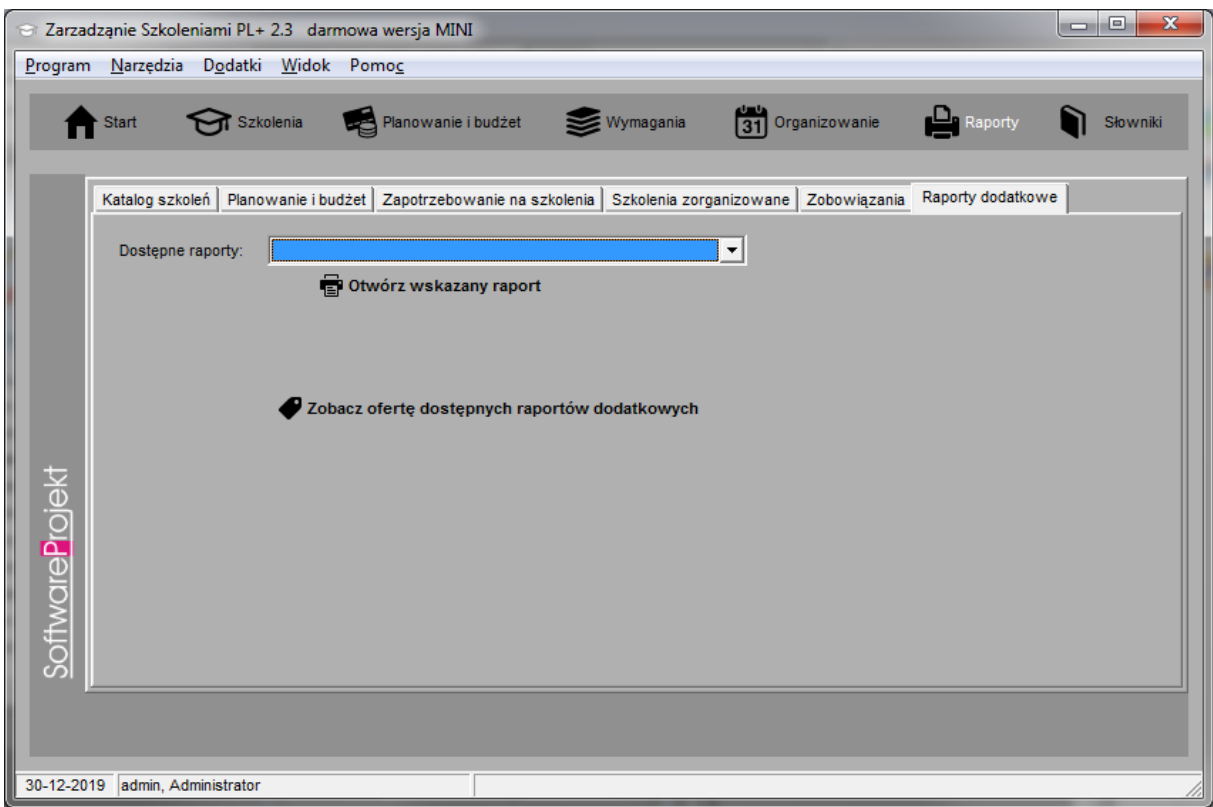

Jeśli brakuje w programie interesującego Cię raportu zaproponuj go klikając na odpowiedni przycisk znajdujący się na zakładce "Raporty indywidualne".

## **10. Importowanie pracowników z arkusza .CSV**

Lokalizacja: Menu "Narzędzia – Importuj pracowników"

W programie możliwe jest importowanie listy pracowników z zewnętrznych arkuszy kalkulacyjnych zapisanych w formacie .CSV. Bardzo popularny arkusz kalkulacyjny Microsoft Excel ® umożliwia zapisywanie informacji właśnie w formacie CSV. Pozwala to użytkownikowi modyfikować bądź nawet tworzyć takie zestawienia, a następnie importować je do programu.

Po wczytaniu do programu pliku .CSV (przycisk "Załaduj arkusz .CSV") wybieramy z listy umieszczonej w prawym górnym rogu ekranu symbol, którego użyto w arkuszu do oznaczenia informacji czy dany pracownik został zwolniony. Symbol ten (podobnie jak symbol separatora kolumn arkusza) można wprowadzić ręcznie z klawiatury jeśli brakuje go na liście.

Na widocznej na ekranie liście znajduje się obraz załadowanego arkusza, wraz z oznaczeniem poszczególnych kolumn. W dwóch ostatnich kolumnach ("Zaimportowano?" oraz "Uwagi") umieszczane bedą informacje o błedach weryfikacji danych oraz problemach, które pojawią się po zaimportowaniu arkusza.

W dalszym etapie przypisujemy do odpowiednich pól (takich jak: numer ewidencyjny, imię, nazwisko, itp.) poszczególne kolumny arkusza. W ten sposób informujemy program, w której kolumnie znajduje się pożądana informacja. Nie jest wymagane dokonanie przypisania do wszystkich informacji. Obowiązkowo należy przypisać kolumny do pól oznaczonych symbolem \*).

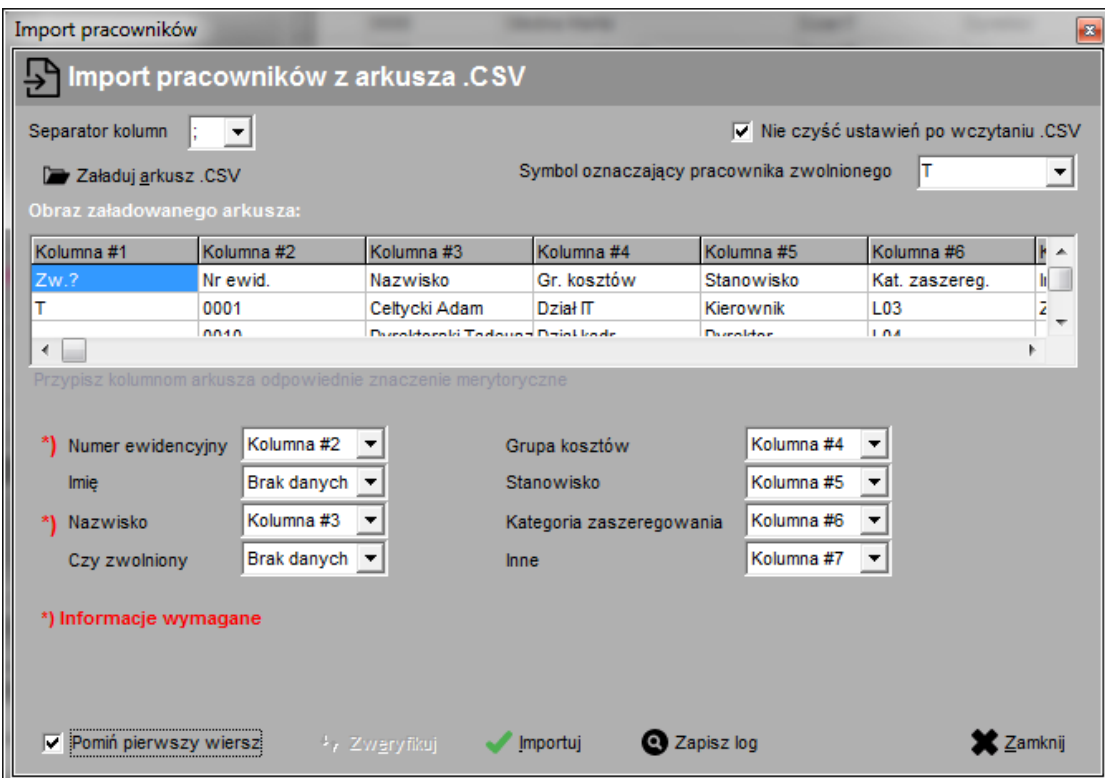

W kolejnym kroku należy dokonać weryfikacji poprawności informacji klikając przycisk "Zweryfikuj". Jeśli w danym wierszu arkusza pojawi się jakakolwiek nieścisłość lub błąd informacja o tym zostanie umieszczona w kolumnie "Uwagi" arkusza.

Po zweryfikowaniu arkusza klikamy przycisk "Rozpocznij import", który zapisze informacje z arkusza do tabeli pracownicy. I w tym przypadku po napotkaniu problemu jego opis znajdzie sie w kolumnie "Uwagi" importowanego arkusza.

Na koniec możemy zapisać importowany arkusz (przycisk "Zapisz wynik w .CSV") wraz z informacjami o zaistniałych problemach również w arkuszu .CSV. Dzięki temu będziemy mogli usunąć wiersze z danymi już zaimportowanymi, skorygować błędy i wykonać import ponownie.

**Ważne:** Dla bezpieczeństwa należy ZAWSZE przed wykonaniem importu dokonać archiwizacji danych. Operacja importu jest niemożliwa do cofnięcia. W przypadku dużej ilości zaimportowanych danych i konieczności ich usunięcia z tabeli może okazać się, iż operacja ta jest bardzo kłopotliwa, a poszczególne dane trudne do odszukania.

#### **Ważne: Przed zaimportowaniem danych należy upewnić się, że z programem nie pracuje ktoś inny.**

## **10. Dodatkowe funkcje programu**

W programie znajduje się jeszcze kilka nieopisanych wcześniej funkcji. Najważniejsze z nich opisano poniżej.

**Fiszka** – dostęp z menu "*narzędzia → Fiszka*". Jest to notatnik, w którym można zapisywać informacje tymczasowe. Jego zawartość czyszczona jest po zakończeniu pracy. Notatnik może być przydatny do zanotowania pewnych informacji, wyników obliczenia itp.

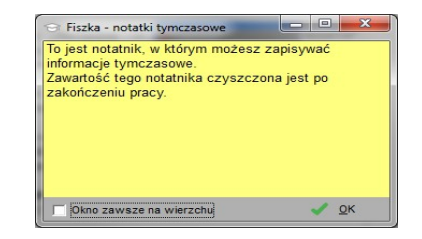

• **Notatnik** - dostępny jest w menu "Narzędzia -> Notatnik". Można w nim zapisywać ważne sprawy. Podając termin notatki program poinformuje o niej w odpowiednim czasie. Notatki są informacjami globalnymi zapisywanymi w bazie danych i udostępniane wszystkim pracownikom na wszystkich komputerach z zainstalowanym programem.

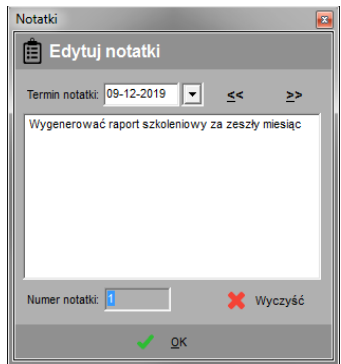

- Najświeższe wiadomości dostępne w menu "Pomoc -> Pokaż najświeższe wiadomości". Funkcja ta pobiera z Internetu najnowsze informacje dotyczące programu Zarządzanie Szkoleniami PL+.
- **· Informacje o aktualizacjach programu –** dostępne w menu "Pomoc -> Sprawdź aktualizację programu". Za pomocą tej funkcji można sprawdzić czy nie ukazały się nowe dodatki lub aktualizacje programu.
- **Pomoc techniczna via Internet** to funkcja ułatwiająca powiadomienie nas o zaistniałych problemach. Ułatwi identyfikację problemu związanego z pracą i działaniem programu. Jeśli masz jakikolwiek problem z programem skorzystaj z tej funkcji.

## **11. Dodatki do programu**

Dodatki do programu Zarządzanie Szkoleniami PL+ to różne dodatkowe programy, które można pobrać z naszej strony internetowej i doinstalować poprzez menu "Dodatki -> Zainstaluj dodatek". Dodatki udostępniane są dla pełnoprawnych użytkowników programu posiadających ważną licencję. Domyślnie do programu dołączono dwa dodatki:

- **Kursy walut NBP**  narzędzie pobierające z Internetu aktualne kursy walut publikowane przez Narodowy Bank Polski
- **Katalog banków w Polsce**  lista większości oddziałów banków w Polsce wraz z ich adresami

Życzymy udanej i przyjemnej pracy z programem **Zarządzanie Szkoleniami PL+** Zespół **SoftwareProjekt**

Zapraszamy Państwa również do zainteresowania się naszymi pozostałymi programami komputerowymi. Zapraszamy na nasze strony internetowe i do pobrania darmowych wersji demo:

## **Menedżer Pojazdów PL+**

Zarządzanie pojazdami, ewidencja przebiegu pojazdów, motogodziny, rozliczanie transportu i maszyn budowlanych, kilometrówka, analiza napraw, szkód komunikacyjnych i eksploatacji pojazdów w podziale na kierowców, rodzaje kosztów, trasy, powiadamianie o terminach ubezpieczeń, badaniach lekarskich, ważności winiet, terminie przeglądu gwarancyjnego, rejestr opon.

## **Ewidencja Wyposażenia PL+**

Ewidencja oprogramowania, komputerów, sprzętu i narzędzi w firmie a także naprawy oraz terminarz planowanych wydarzeń, np. przegląd gwarancyjny, wymiana materiałów eksploatacyjnych, itp. Kontrola odpowiedzialności pracowników za przydzielone im narzędzia i oprogramowanie.

## **Organizer Pracy PL+**

Zarządzanie zadaniami w firmie. Podział zadań między pracowników. Kontrola wykorzystania czasu pracy przez pracowników, raportowanie stanu realizacji zadań, monitorowanie terminów i postępów w pracach. Zarządzanie informacjami związanymi z zadaniami takimi jak spotkania, terminy, notatki, zgłoszone problemy, postępy w pracach. Zarządzanie czasem pracy poprzez wbudowany moduł RCP.

#### **Domowe Finanse PL+**

Program ułatwiający kontrolowanie budżetu domowego i finansów osobistych. Kataloguje przychody i rozchody szeregując je według definiowanych przez użytkownika grup wydatków (wydatki na czynsz, kosmetyki, opłaty). Przechowuje informacje o zaciągniętych długach i pożyczkach. Umożliwia stworzenie listy wydatków zaplanowanych oraz sporządzenie na jej podstawie prognozy przyszłych rozchodów.

Więcej informacji na: **www.SoftwareProjekt.com.pl**

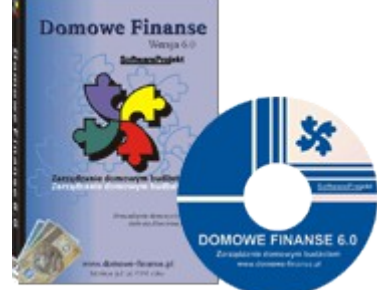

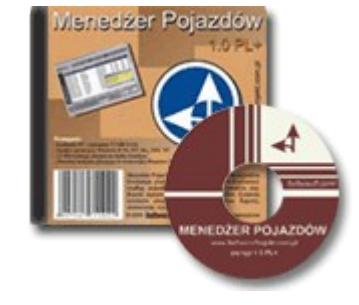

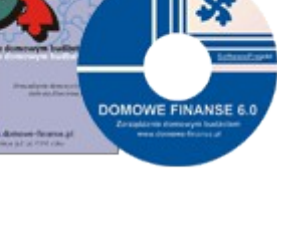

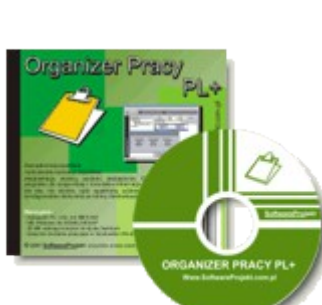